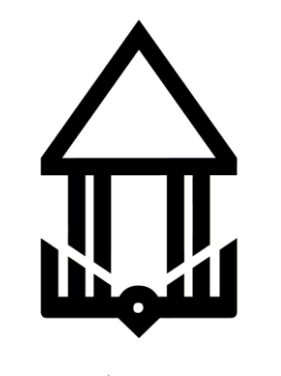

دانشگاه شمس گنبد کاووس

# آشنایی با ورد پرس

 $\ddot{\bullet}$ 

مولف:

**مهندس الیاس مصبر و مهندس مهدی سنجه ونلی**

#### فهرست مطالب

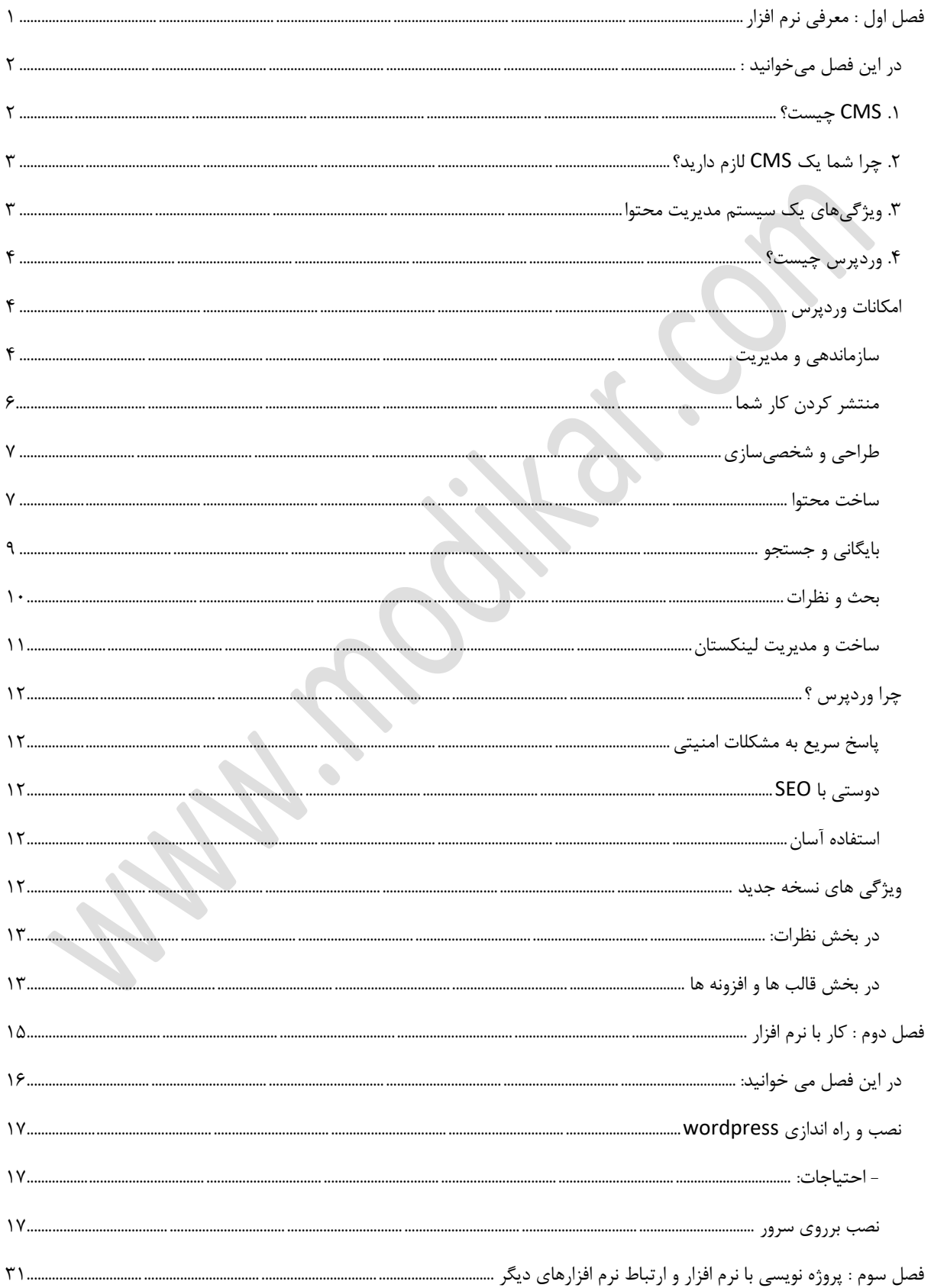

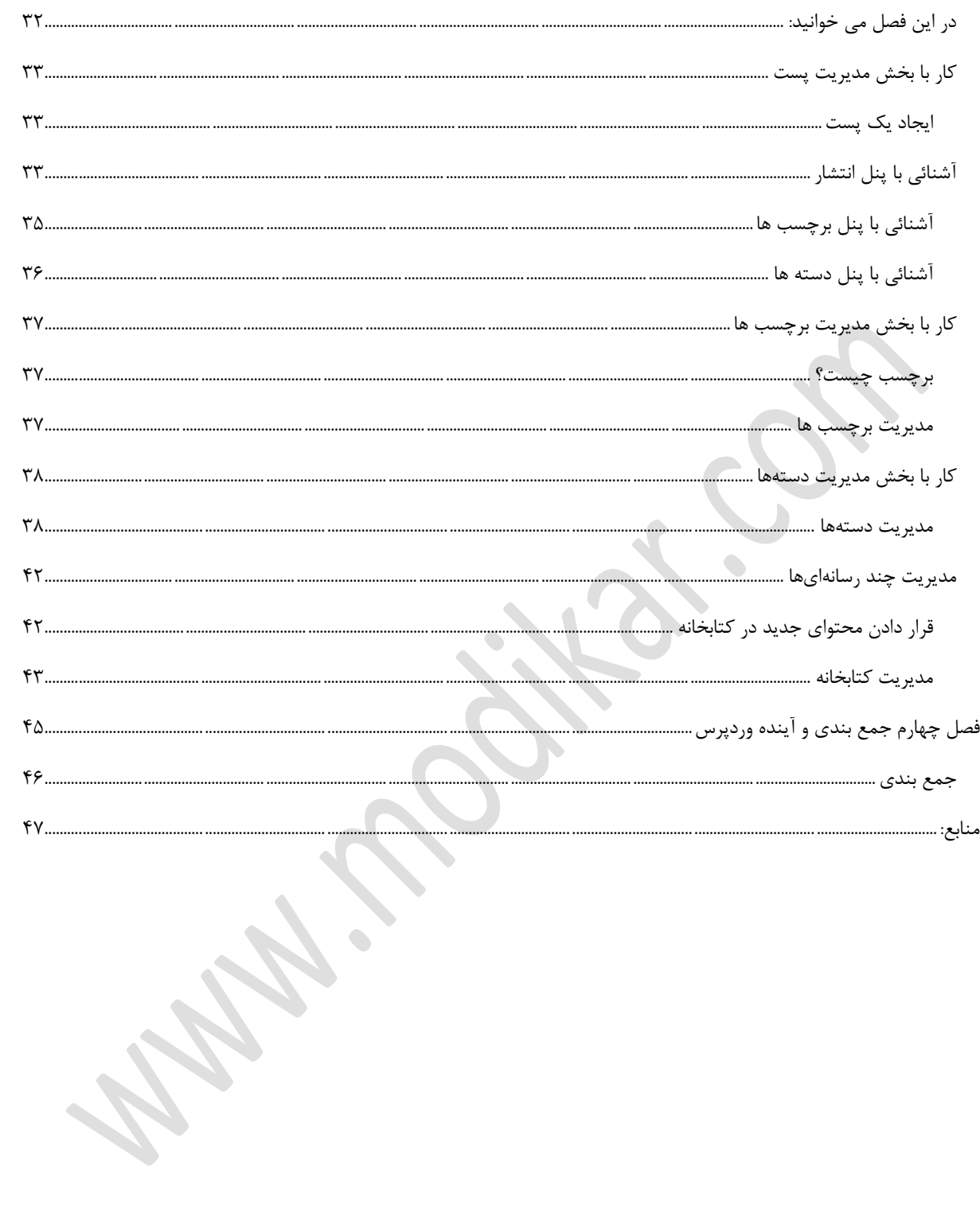

### فهرست شكل ها

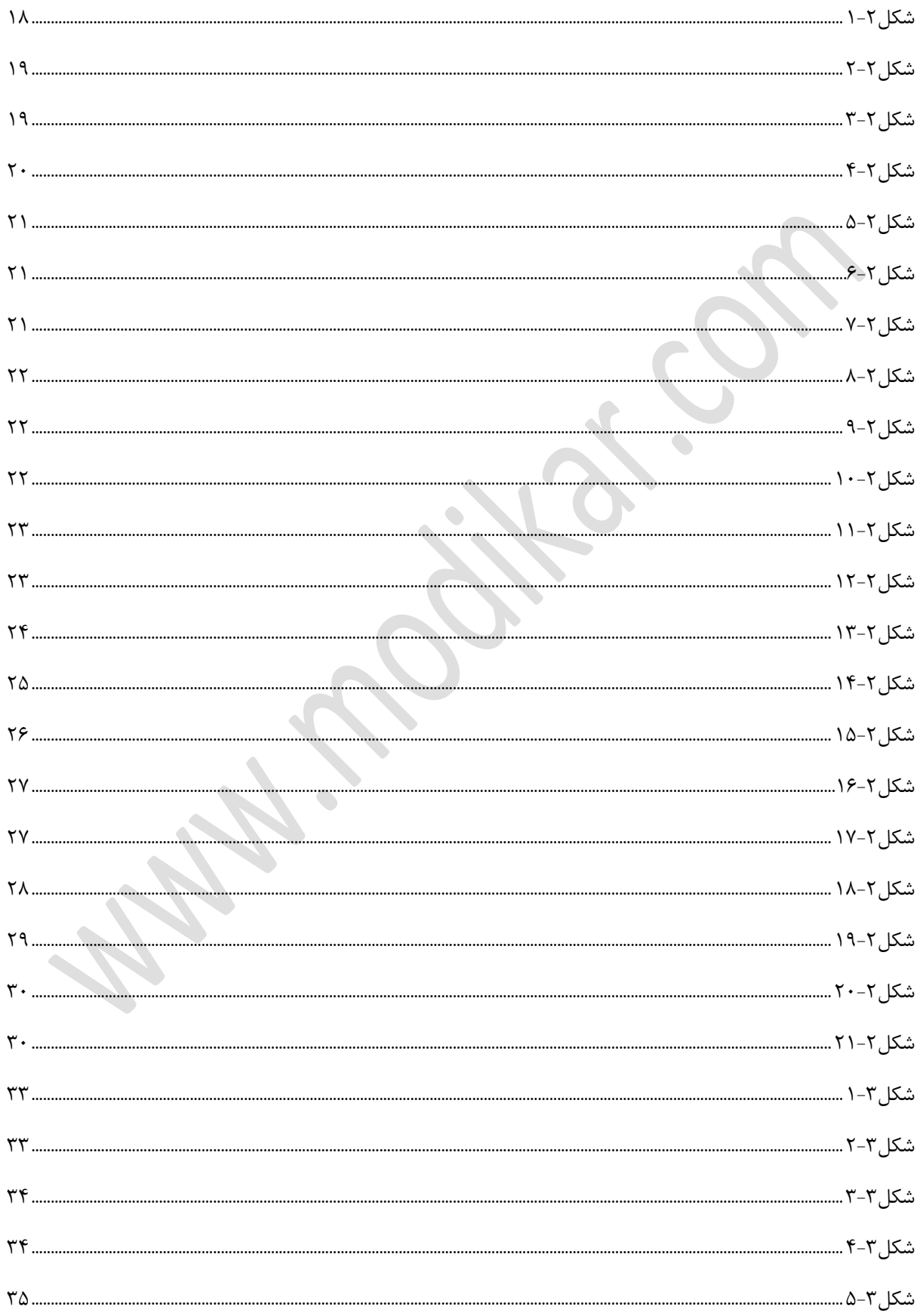

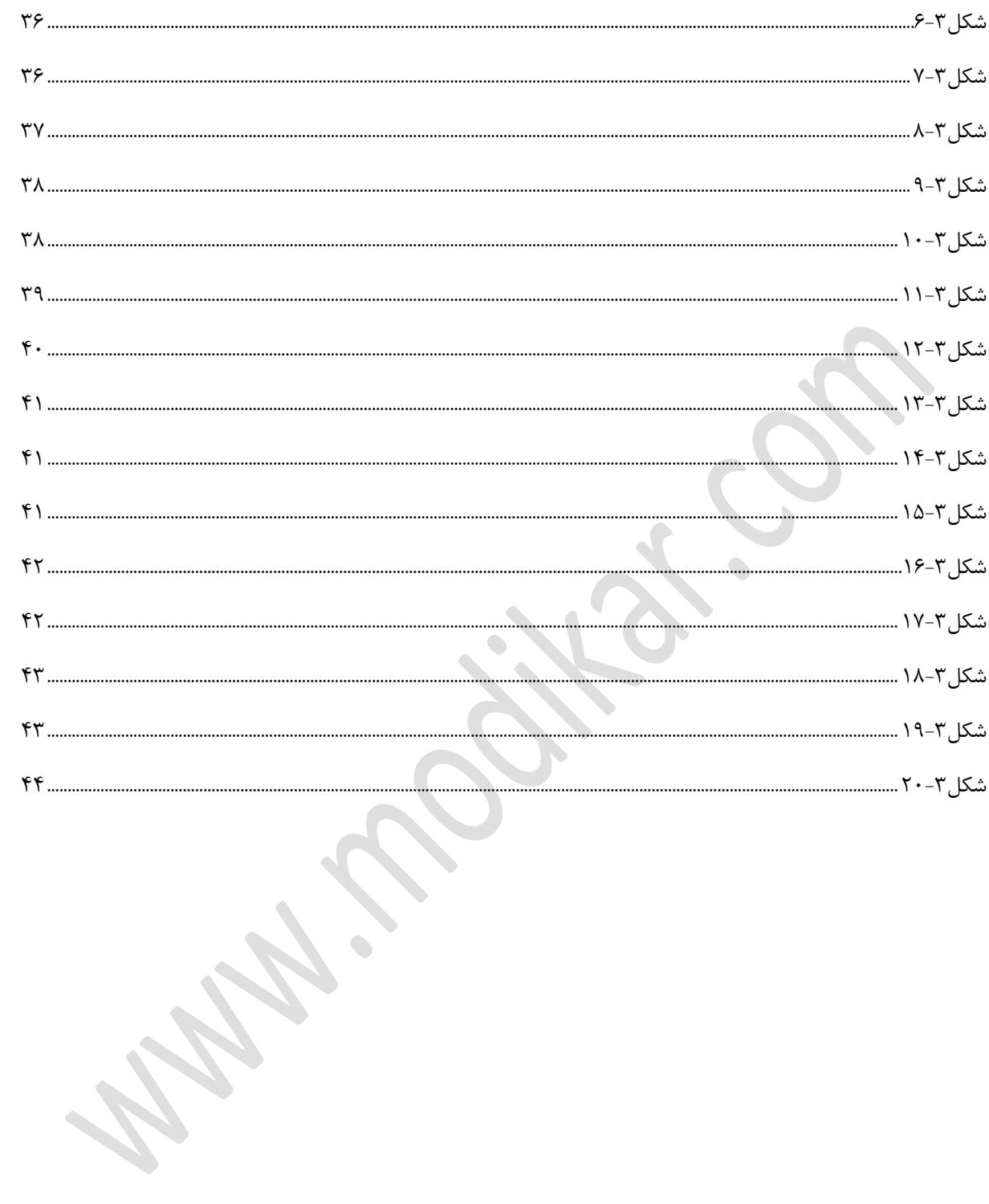

# **فصل اول : معرفی نرم افزار**

<span id="page-5-0"></span> $\ddot{\bullet}$ 

 $\lambda$ 

<span id="page-6-0"></span>**در اين فصل میخوانيد :** CMS يا سيستم مديريت محتوا چيست؟

چرا شما يك CMS لازم داريد؟

ويژگی هاي يك سيستم مديريت محتوا

Wordpress) (وردپرس) چيست؟

امكانات وردپرس

چرا وردپرس ؟

ويژگی های نسخه جديد وردپر**س** 

<span id="page-6-1"></span>**.1 CMS چيست؟**

سيستم مديريت محتوا يا System Management Content نوعی برنامه است كه به شكل كامل از ايجاد، مديريت و بروزرسانی يك وبسايت پشتيبانی كرده و تمام ابزارهاي مورد نياز آن را براي مديريت دارا میباشد. CMS چرخه زندگی يك صفحه وب را از لحظه درست شدن و بروزرسانی تا انقراض آن را در بر میگيرد. علاوه بر اين موارد CMS داراي ويژگی مديريت ساختار سايت، نحوه نمايش صفحات و ارتباط آنها با منوها میباشد. در تعريفی سادهتر CMS نرمافزاري است كه براي ساختن وبسايتی حرفهاي بكار میرود.

سيستم مديريتی و انتشار محتواي وب، به كاربران اين امكان را فراهم میكند كه فقط با داشتن يك نامكاربري و كلمه عبور، به وسيله يك برنامه كاربردي تحت وب، بدون داشتن اطلاعات قبلی از هيچ زبان برنامهنويسی مانند HTML و استفاده از هيچ نوع ابزار خاصی، آيتمهاي سايت خود را ايجاد و منتشر نمايند.

برخی از ويژگیهاي سيستم مديريتی محتوا علاوه بر ويرايش موارد سايت خود، عبارتند از:

.1 ايجاد خودكار عنصرهاي جهتنما.

- .2 قابل جستجو ساختن آيتم هاي سايت.
- .3 مديريت كاربران و تنظيمات امنيتی سايت را آسان سازند.
- .4 صرفهجويی در زمان براي ايجاد صفحات وب و بروزرسانی آنها
	- .1 سازگاري و استحكام بيشتر
		- .6 navigation پيشرفته
			- .7 انعطافپذيري بيشتر
		- .3 كنترل نامتمركز سايت
		- .9 امنيت بالاتر وبسايت
	- .11 كم شدن امكان وارد كردن اطلاعات تكراري
		- .<br>۱۱ كم شدن چشمگير هزينههاي نگهداري
			- .12 و بسياري از موارد ديگر ...

**.2 چرا شما يك CMS لازم داريد؟** اگر سايت شما هر چند وقت يكبار (به عنوان مثال در هر هفته) نياز به روز شدن دارد، به جاي اينكه هر بار به يك شركت طراحی وب بگوييد كه براي شما بروز كند، خودتان با نصب يكی از برنامههاي مديريت محتوا، تغييرات دلخواه خود را روي سايت اعمال نماييد.

- <span id="page-7-1"></span><span id="page-7-0"></span>**.3 ويژگیهاي يك سيستم مديريت محتوا**
- .1 مديريت اطلاعات فرستاده شده توسط كاربران و تاييد آنها
	- .2 چند زبانه بودن
	- .3 ايجاد نقشه سايت پويا
	- .4 امكان درست كردن فروشگاه مجازي
	- .1 ايجاد فرم جهت دريافت اطلاعات كاربران
		- .6 بهينه سازي تصويرهاي آپلود شده

- $meta$  tag ايجاد و بروز كردن.
- .3 امكان جستجو در بين مطلبهاي سايت
	- .9 امنيت زياد

<span id="page-8-2"></span><span id="page-8-1"></span>ساخته و توسعه دهند.

<span id="page-8-0"></span>.11 گزارش آمار بازديد از صفحات

**.4 وردپرس چيست؟** وردپرس بر اساس مجوز GPL يك سيستم مديريت محتوا كاملا رايگان و Source Open است كه شما توسط آن میتوانيد خيلی راحت يك وبلاگ - فوتوبلاگ - پادكست - گالري و ... ايجاد كنيد. وردپرس توسط زبان برنامهنويسی خيلی محبوب PHP نوشته شده و از قدرت MySQL براي ذخيره دادهها استفاده میكند. دو هدف اصلی سازندگان وردپرس راحتی كاربري كه با اين سيستم كار میكند و رعايت استانداردهاي جهانی است. به همين دليل ممكن است شما امكانها را كه در يك CMS مشاهده میكنيد به شكل كامل در آن نخواهيد ديد. به اين دليل سازندگان وردپرس با كدنويسی دقيق و كامل و در اختيار گذاشتن امكانات و APIهاي زياد براي توسعه دهندگان اين امكان رو ايجاد كرد كه ديگران بتوانند به آسانی افزونه وردپرس را

**امکانات وردپرس سازماندهی و مديريت نصب محلی** وردپرس براي نصب روي هاست طراحی شده است. علاوه بر اين شما میتوانيد وردپرس را به شكلهاي مختلف حتی روي كامپيوتر خود نصب نماييد.

**هسته قابل حمل !** شما میتوانيد وردپرس را به صورت درختی رو بر هاست خود نصب كنيد. در تعريفی به معناست كه وردپرس قابليت نصب، در يك پوشه خاص را دارد. علاوه بر اين براي اينكه يك كار تميز داشته باشيد، وردپرس را در يك پوشه نصب نماييد و آدرس آن را استفاده را به آدرس دلخواه خود تغيير دهيد.

#### **ساعت**

سيستم شما هر اختلاف ساعتی كه داشته باشد، وردپرس اين امكان را دارد كه ساعت مورد نظر خود را با توجه به ساعت جهانی تنظيم میكند. براي مثال اگر در پايتخت ايران زندگی میكنيد ساعت شما از ساعت جهان سه ساعت و نيم جلو است. بنابراين شما میتوانيد زمان وردپرس را به آسانی تغيير دهيد.

#### **قابليت gzip**

در وردپرس قادر به فعال كردن قابليت gzip هستيد كه اين قابليت ميزان مصرف پهناي باند شما را كاهش میدهد )توجه داشته باشيد، براي استفاده از اين قابليت بايست سرور شما از آپاچی به عنوان وب سرور استفاده كند). توجه داشته باشيد كه عملكرد اين قابليت نيازمند پشتيبانی آن توسط مرورگري است كه از آن استفاده میكنيد.

**سطح دسترسی** با وردپرس میتوانيد تا پنج سطح را براي كاربران خود تعيين كنيد. پس با توجه به سطحی كه شما براي يك كاربر مشخص تعيين میكنيد، آن كاربر به امكانات خاصی دسترسی پيدا میكند.

**مشخصات كاربران** هر كاربري پس از ثبت نام میتواند مشخصاتی براي خود نظير آدرس ايميل خود را بنويسيد و شما میتوانيد هر قسمتی كه نياز داشتيد در سايت خود بنويسيد.

**نصب و بروزرسانی آسان** وردپرس در كمتر از پنج دقيقه نصب میشود و در مدت زمان كوتاهتري به نسخه جديد آپديت میشود. نصب و ارتقاي وردپرس در بين سيستمهاي مديريت محتواي موجود از نظر راحتی و سرعت بسيار معروف است.

#### **كاملا ديناميك و انعطاف پذير**

در وردپرس چيزي با نام بازسازي نيست. تمام مطلبها و صفحهها با توجه به نياز كاربر در همان لحظه ايجاد میشود. اين بدين معناست كه صفحههاي شما به سرعت ساخته میشود و به نمايش در میآيد و مقدار حجمی كه روی هاست شما را اشغال میكند خيلی كم است.

<span id="page-10-0"></span>**منتشر كردن كار شما**

**فيدها**

وردپرس نسخههاي متفاوتی از فيد RSS( نسخه 2 و 1993( Atom -( نسخه 193( را ارائه داده است. و همچنين نسخه فيدها تنها محدود به مطلبها نمیشود بلكه وردپرس به شما فيدهاي مختلفی براي قسمتهايی مثل، دسته بندی - نويسنده خاص - نظرهای يک مطلب را نيز میدهد.

و شما میتوانيد تا حداكثر ميزان مطلبها را در يك فيد مشخص كنيد و يا فيدتان را بطور ناقص و كامل درست كنيد.

# **آدرسدهی براي مطالب شما** شما میتوانيد به آسانی فرمول آدرس دهی مطلبهاي خود را عوض كنيد. اين امكان به شما بازه انتخاب بزرگی را میدهد. در ضمن در صورت استفاده درست از اين قابليت سبب میشود كه مطلبهاي شما خيلی بهتر در موتورهاي جستجوگر مانند گوگل ذخيره شود و نتيجه آن نيز بازديد خيلی زياد از صفحههاي سايت شماست.

#### **ارتباط با ديگر وبلاگها**

وردپرس با داشتن امكاناتی مانند بازتاب و PingBack اين قابليت را به شما میدهد تا ارتباط خيلی بهتري با ديگر وبلاگها داشته باشيد.

www.modikar.com

#### <span id="page-11-0"></span>**طراحی و شخصیسازي**

#### **استفاده از پوستهها**

وردپرس به شما اين ويژگی را میدهد كه پوستههايی به صورت پويا )Dynamic )ايجاد كنيد و از آنها استفاده نماييد. اين كار با استفاده از تگهاي پوسته انجام میشود.

#### **تگهاي پوسته**

همانطور كه قبلا اشاره كرديم، وردپرس با اسفاده از زبان PHP نوشته شده است ولی شما براي ساختن پوسته براي وردپرس نيازي به دانستن زبان PHP نداريد و كافيست در جاهايی كه لازم است از تگهاي پوستهها استفاده نماييد.

**ويرايشگر پوسته** شما میتوانيد به طور مستقيم از داخل پنل مديريتی وردپرس، فايلهاي پوسته خودتان را ويرايش نماييد.

**پوستههاي فراوان** وردپرس داراي بيش از شش هزار پوسته است و اين به معنی برطرف كردن خواسته هر سليقهاي میباشد.

#### **افزونهها**

وردپرس هزاران افزونه دارد. كه اين افزونهها به شما كمك میكنند كه هر قابليتی كه نياز داريد را تنها با چند كليك ساده به وردپرس بيفزاييد. براي مثال شما میتوانيد با استفاده از افزونهها بسادگی يك فوتوبلاگ - پادكست - گالري - فروشگاه و ... بسازيد.

#### <span id="page-11-1"></span>**ساخت محتوا**

#### **رمز عبور براي مطالب**

شما قادر خواهيد بود به آسانی براي مطلبها و صفحههاي خود رمز عبور بگذاريد. به اين صورت بازديدكنندهاي شما تنها در صورت وارد كردن كلمه عبور درست میتوانند مطالب را مشاهده كنند.

#### **نام لاتين**

با استفاده از اين ويژگی میتوانيد آدرس لينك مطلبها و صفحههاي خود را مشخص كنيد. اين قابليت بیشك يك قابليت عالی براي كاربران فارسی زبان است.

**فرستادن مطلب براي آينده** در وردپرس میتوان مطلبی را امروز بنويسيد و با تنظيم كردن آن اين امكان را بدهيد كه به صورت خودكار آن مطلب، در تاريخ و ساعت مشخص شده توسط شما آپلود و سايت بروز شود.

**مطالب چند صفحهاي** اگر مطلبهاي شما طولانی باشند، شما امكان اين را داريد كه مطلبهاي خود را به چندين صفحه تقسيم كنيد تا كاربران شما نياز به بالا و پايين بردن صفحه نداشته باشند.

**بارگذاري فايل و تصاوير** شما بطور مستقيم در قسمت نوشتن مطلب در وردپرس میتوانيد فايلها و تصويرهاي مورد نياز خود را بارگذاري (آپلود) نماييد و تنها با يك كليك آنرا درون مطلب خود قرار دهيد.

#### **دستهبندي مطالب**

شما میتوانيد براي يك مطلب بینهايت دستهبندي و موضوع ايجاد و مشخص كنيد. همچنين میتوانيد براي موضوعها زيرمجموعه و براي زيرمجموعهها هم نيز زيرمجموعه و الی آخر تعريف نماييد.

#### **شکلكها**

وردپرس بطور خودكار كاراكترهايی مانند "(:" را تبديل به شكلك میكند.

#### **ذخيره بصورت پيشنويس**

در بسياري از زمانها ممكن است شما مطلبی را نيمه كاره بنويسيد، در وردپرس میتوانيد اين مطلبها را كه هنوز آمادگی قرار گرفتن در سايت را ندارند بطور پيشنويس ذخيره نماييد تا در زمان مورد نياز آنها را انتشار دهيد.

### **پيش نمايش** شما میتوانيد هميشه پيش نمايشی از مطلب نوشته شده را حتی بر روي سايت خود مشاهده نماييد.

### **ابزارهاي وبلاگ نويسی** وردپرس با خيلی نرم افزارهاي ايجاد سايت هماهنگ است. بوسيله اين نرمافزارها شما میتوانيد بدون نياز به مراجعه و حتی در حالت آفلاين مطلبها را بنويسيد و در زمان آنلاين شدن آنها را در وبلاگ منتشر نماييد. از نمونه اين برنامهها میشود به برنامه Writer Live Windows اشاره نمود.

**ارسال مطلب بوسيله ايميل** شما میتوانيد سايت خود را با ايميل هم بروز رسانی كنيد!

**ستون كناري** شما قادر هستيد به آسانی ستون كناري سايتتان را تغيير بدهيد.براي اين كار كافی است گزينههاي مورد نياز را با موس درگ كنيد.

#### <span id="page-13-0"></span>**بايگانی و جستجو**

#### **بايگانی**

وردپرس بطور خودكار مطلبهاي شما را بر حسب مقدارهايی دستهبندي میكند. شما میتوانيد دستهبنديهايی زمانی بر حسب روز - هفته - ماه و سال داشته باشيد. از ديگر دستهبنديها میشود به دستهبندي موضوعاتی و دستهبندي برحسب نويسنده راهم اشاره نمود.

#### **جستجو**

وردپرس داراي يك موتور جستجو براي مطلبها است. كه كاربران بوسيله اين جستجو میتوانند در مطلبها شما جستجو نمايند. اين قسمت با نصب يك پلاگين میتواند خيلی دقيقتر شود.

#### <span id="page-14-0"></span>**بحث و نظرات**

**ساخت يك انجمن** وردپرس ابزاري براي ايجاد يك شبكه اجتماعی نيست اما با داشتن قابليتهايی مانند بازتاب – pingbacks و نظرها میتواند ارتباط خوبی بين شما با كاربران و ديگر سايت برقرار كند.

#### **اجازه براي تگ هاي html**

وردپرس به كاربران اجازه استفاده از تعداد محدودي از كدهاي مربوط به html را در بخش نظرها میدهد به شكلی كه اين تگها هيچگونه مشكل خاص امنيتی براي شما به وجود نمیآورند.

#### **مديريت**

شما در وردپرس میتوانيد مديريت خيلی دقيقتري بر روي نظرها و بازتابها داشته باشيد:

- .1 تمام نظرات را پيش از نمايش در سايت ببينيد.
- .2 نظرهايی داراي كلمات مشخص داشته باشد.
- .3 نظرهاي فرستاده شده از يك آي پی خاص باشد.
- .4 نظرهايی با بيش از يك تعداد مشخص لينك شود.

در كنار اين گزينهها يك ضد اسپم خيلی قوي هم در وردپرس وجود دارد.

#### **اطلاع رسانی**

شما میتوانيد وردپرس را طوري تنظيم نماييد كه در صورت ارسال يك نظر جديد و يا قرار گرفتن يك نظر در بخش مديريت به شما ايميل بفرستد.

# **ساخت و مديريت لينکستان لينکستان** با لينكستان شما میتوانيد به دوستان و سايتهاي مورد علاقه خود لينك بدهيد تا ديگران را هم براي خواندن مطالب شما با خبر كنيد. وردپرس با داشتن اين بخش به شما اجازه اضافه كردن و مديريت لينك دوستانتان را میدهد.

**دسته بندي** شما میتوانيد حتی براي لينكهايتان دستهبندي درست كنيد. اين ويژگی به شما اجازه میدهد تا مديريت بهتري روي لينكهايتان داشته باشيد و بتوانيد به نحوهي بهتري آنرا عرضه نماييد.

#### <span id="page-15-0"></span>**وارد كننده**

اگر شما قبلا از سرويسهايی مانند Blogrolling يا به فارسی بلاگرد استفاده میكرديد كافی است آدرس لينك يا فايل OPML آنرا به وردپرس بدهيد تا در كمتر از چند لحظه لينكهايی كه در اين سرويسها داشتيد به وردپرس منتقل بشود.

#### **خروجی**

وردپرس هم براي اين بخش خروجی OPML میدهد. شما میتوانيد از اين فايل به عنوان فايل پشتيبان براي اين بخش يا انتقال اطلاعات اين قسمت به ديگر سرويسهاي مشابه استفاده نماييد.

#### **نمايش**

شما میتوانيد با استفاده از تگ پوسته اين قسمت هر جا كه لازم داريد اين لينكها را با دستهبندي و مرتبسازي مورد نظر خودتان به نمايش در بياوريد.

شما در بالا با بعضی از قابليتهاي وردپرس آشنا شديد. شما بوسيله افزونههاي زيادي كه براي وردپرس توليد شدهاند میتوانيد هر ويژگی كه در فكر خود داريد را به وردپرس بيفزاييد.

#### <span id="page-16-1"></span><span id="page-16-0"></span>**چرا وردپرس ؟**

**پاسخ سريع به مشکلات امنيتی** در حالی كه مسئله امنيتی آنلاين هر روز به مشكل بزرگتري تبديل میشوند، اين باعث دلگرمی است كه اعضاي تيم وردپرس خيلی سريع و به موقع نسبت به اين مسائل جديد و كشف شده اقدامهايی انجام میدهند.

چيزي كه امروزه براي بيشتر وب مسترها مهم شده است، بحث 1Seo میباشد. در حال حاضر با امكانات موجود wordpress از زمره پيشگامان friendly Search engines میباشد، و اينكه plguinهايی هم در اين مورد در Wordpress موجود است. كه قدرت كار را تا ميزان چشمگيري بالا برده است.

<span id="page-16-3"></span>**استفاده آسان**

<span id="page-16-2"></span>**دوستی باSEO**

ممكن است براي هيچكسی مشخص نباشد، ويژگیهاي زياد هميشه در كنار كاربري آسان كامل میشود، پس شايد قبل از هر چيزي داشتن يك محيط كاربر پسند خيلی مهم و ضروري باشد. اين سيستم مديريت محتوا اينگونه ساخته شده است كه هم براي تازهكاران بسيار خوب و دلچسب است و نيز براي آن دسته از كابران باتجربه يا به قولی Proffessionalها كه عمري را در اين راه بودهاند. شايد چيزي كه به اين بحث كمك كرده است، چيدمان عالی و جذاب و همچنين استفاده از فناوريهاي به روز مانند ajax و است و موارد ديگر، انجام بيشتر كارها در كمترين زمان و گاهی هم با يك كليك انجام میشود.

#### <span id="page-16-4"></span>**ويژگی هاي نسخه جديد**

از آن جا كه بهتر بود به نسخهاي پرداخته شود كه Stable يا پايدارتر باشد، ما در اين كتاب بنا را بر نسخه 29791 گذاشتيم. در زير تعدادي از ويژگیهاي نسخههاي جديد كه تازه افزوده شدهاند. و در نسخههاي قديمی تر نبوده است با گفتن توضيح كوتاهی گفته شده است. (در نسخه جديد حدود ۴۰۰ ويژگی نو اضافه شده است.(

<span id="page-17-0"></span>**در بخش نظرات: .**1 **امکان بستن نوشتن نظر در پستهاي قديمی:** بعضی مواقع لازم است، تا تمركز خود را بر روي نظرات پستهاي جديد بگذاريد و نيازي نيست تا ديگر به پستهاي قديمی پاسخی داده شود.

.2 **صفحه دار كردن نظرات:** در برخی موارد آنچنان تعداد نظرات زياد است كه بررسی و حتی دنبال كردن آنها براي كاربران و مديران هم سخت است، از اين رو، امكانی داده شده است تا كاربران ديدگاهها را در صفحاتی جدا بررسی كنند.

.3 **پاسخدهی به نظرات در پنل مديريت:** ويژگی خوبی كه واقعا مدتها كاربران وردپرس به دنبال آن بودهاند.

.4 **كليدهاي ميانبر براي توضيحات:** اين امكان نيز كار مديران را در بخش مديريت نظرات خيلی راحت كرده است.

<span id="page-17-1"></span>**در بخش قالب ها و افزونه ها** .1 **نصب افزونهها با يك كليك:** اين ويژگی نيز قابليتی بینظير را براي مديران فراهم آورده است.

.2 **مرور افزونهها:** يكی ديگر از ويژگیهاي كه براي مديران خوب بوده است، امكان مشاهده افزونههاي فعال و غير فعال در پنل است.

**.**3 **امکان سنجاق كردن پست:** ويژگی كه در نسخه گذشته با افزونهاي با نام sticky-wp رفع میشد، الان در خود وردپرس گنجانده شده است.

.4 **بروز رسانی هسته وردپرس با يك كليك:** اين امكان خيلی كار را براي مديران راحت كرده است كه ديگر شايد هيچ آرزوي جديدي نداشته باشند! .1 **اطلاع در مورد نسخه جديد قالبها:** مديران امروز میتوانند براحتی از آمدن نسخه جديد افزونه در پيشخوان متوجه شوند، میتوانند در مورد نسخه جديد قالبها با ويژگی Theme Update API Notice آگاهی داشته باشند.

**.**6 **QuickPress:** ويژگی كه واقعا كار براي كاربرانی كه با اخبار درگير هستند راحت كرده است، اين

ويژگی سبب شده است تا شما بدون هيچ دردسري در صفحه اول پيشخوان امكان ارسال پست وجود دارد.

# **فصل دوم : كار با نرم افزار**

<span id="page-19-0"></span>

<span id="page-20-0"></span>**در اين فصل می خوانيد:** • نصب و راه اندازي wordpress

- برروي سرور

- برروي سيستم محلی
	- تنظيمات اوليه
	- تغيير كلمه عبور
	- تنظيمات همگانی
- استفاده از تاريخ هجري شمسی
- تغيير محل ذخيره فايل هاي آپلودي

 $\hat{\mathbf{r}}$ 

- جلوگيري از حمله اسپم ها

**نصب و راه اندازي wordpress - احتياجات:** براي نصب هر دستگاه و نرمافزار و حتی يك سيستم مديريت محتوا تعدادي نيازمنديها هست كه شما بايد آنها را از قبل داشته باشيد.

قبل از نصب بهتر است از بودن اين موردها روي سرور خود اطمينان كامل داشته باشيد.

<span id="page-21-1"></span><span id="page-21-0"></span>Php نسخه 493 يا بالاتر

<span id="page-21-2"></span>Mysql نسخه 4 يا بالاتر

البته اگر از apache كه روي سرورهاي لينوكس نصب است استفاده نماييد، از امكانات بيشتري برخوردار هستيد.

**نصب برروي سرور** اولين نكتهاي كه در اين بخش مهم است، دانلود و بعد از آن، آپلود برروي سرور میباشد. براي دانلود وردپرس فارسی میتوانيد به سايت com.persian-wp مراجعه نماييد. بعد از دانلود، نياز به يك نرم افزار كار با Ftp داريد كه بنده به شما نرم افزار Flashfxp را پيشنهاد ميكنم.

همانطور كه در تصوير میبينيد، شما نياز به وارد كردن Username و Password براي دسترسی به FTP هستيد، براي درست كردن آن میتوانيد با رفتن به بخش HELP كنترل پنل سايت خود استفاده كنيد.

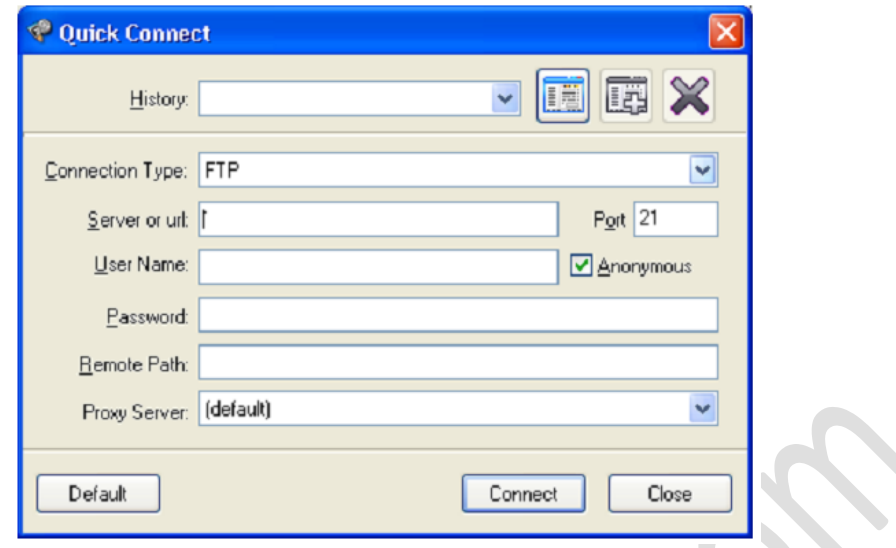

<span id="page-22-0"></span>شكل ٢-١

بعد از وارد شدن اگر سرور شما لينوكس باشد به شاخه /www/ برويد و اگر سرور شما ويندوز باشد میتوانيد به شاخه wwwroot مراجعه نماييد. بعد از ورود به شاخه مناسب میتوانيد فايل zip دانلودي خود را آپلود كنيد، دقت فرمائيد اگر بخواهيد، فايل zip دانلود شده را در سايت خود آپلود نماييد، براي مثال در همين شاخه /www/ بعد از Extract يا استخراج فايل، شما براي دسترسی به wordpress بايد به شاخه wordpress/www/ مراجعه كنيد، بهتر است كه مانند تصوير پايين ابتدا فايل zip را در جايی برروي سيستم محلی خود Extract و سپس دوباره آن را zip كنيد، تا ديگر شاخهاي با نام wordpress براي شما درست نشود و فايل در مسير دلخواه شما Extract شوند.

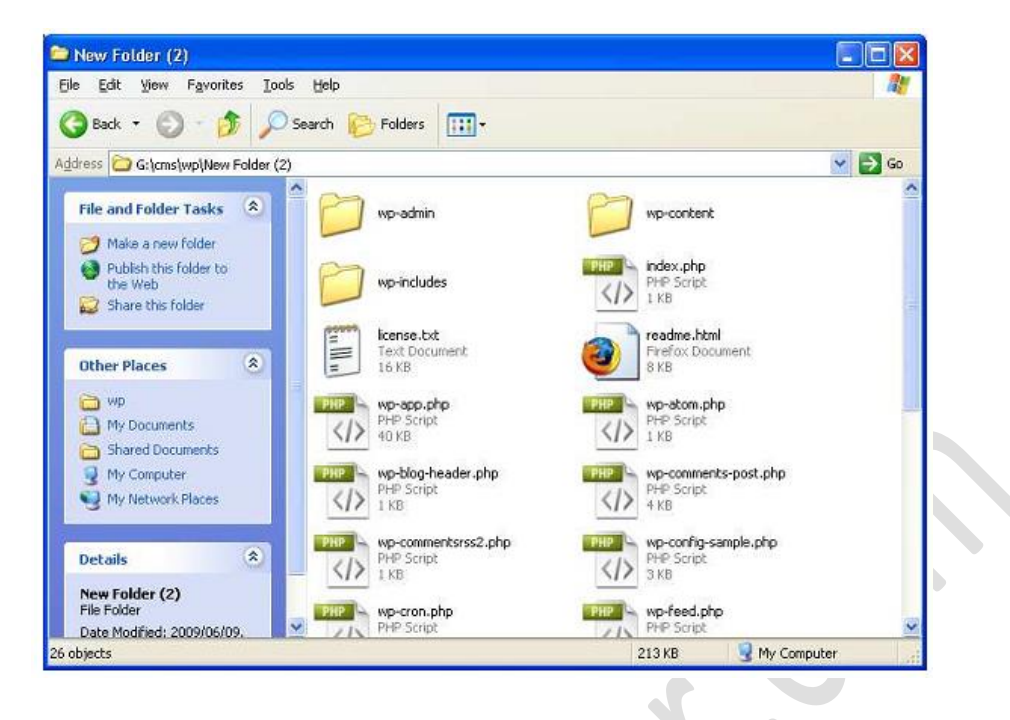

شكل ۲-۲

<span id="page-23-0"></span> $\overline{\phantom{0}}$ 

 $\bullet$ 

| Creating archive myup     |                      |               |
|---------------------------|----------------------|---------------|
| adding<br>functions.php   |                      | Mode<br>100%  |
| Elapsed time<br>Time left | 00:00:01<br>00:00:01 | 45%           |
| Background<br>Cancel      |                      | Pause<br>Help |

<span id="page-23-1"></span> $\mathsf{r}\text{-}\mathsf{r}$ شكل

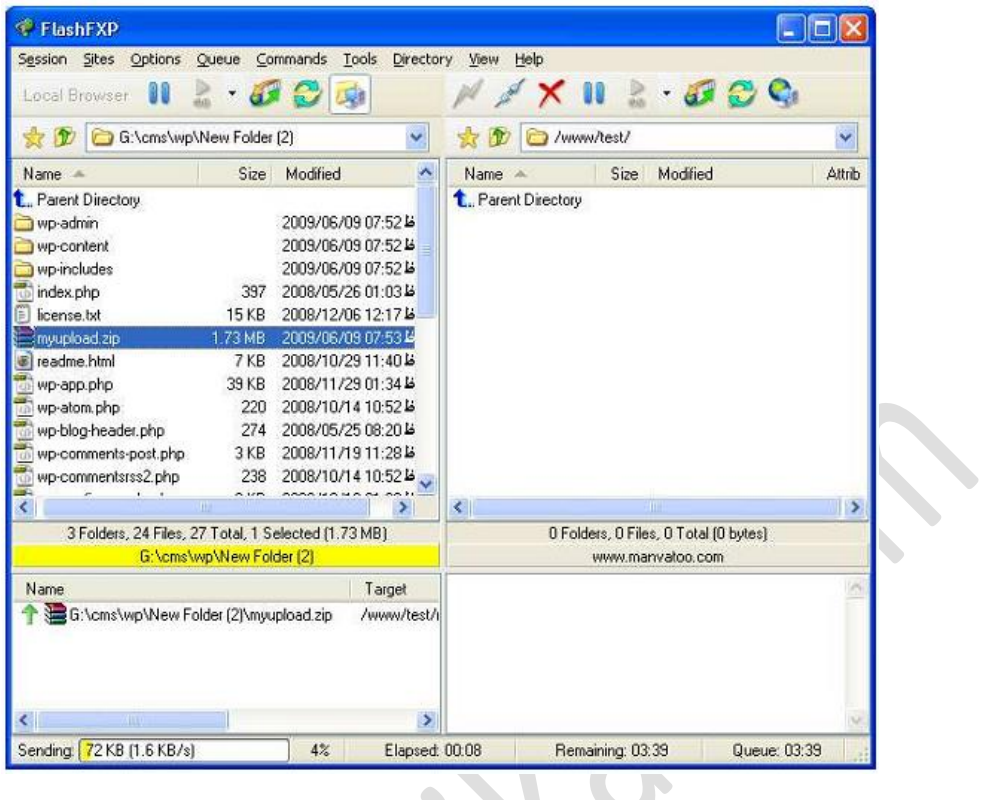

<span id="page-24-0"></span> $r - r$ شكل

بعد از Upload نياز داريد، وارد panel Control شويد، كه با توجه به نوع سيستم عامل برروي سرور شما، متفاوت میباشند، اگر سيستم عامل ويندوز باشد، بيشتر از كنترل پنل Plesk و اگر لينوكس باشد از Cpanel استفاده میشود، براي دست يافتن به panel Control میتوانيد بصورت زير عمل كنيد.

نمونه آدرسهاي نمونه براي ورود به كنترل پنل:

http://www.test.com/cpanel :Cpanel

http://www.test.com:8443 :Plesk

بعد از ورود به پنل نياز داريد با استفاده از امكاناتی با نام manager File به مسير Upload فايل رفته و اقدام به extract فايل كنيد.

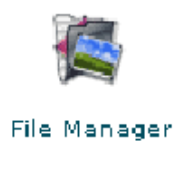

<span id="page-25-0"></span> $\Delta - Y$ شكل

بعد از رفتن به مسير مورد نظر میتوانيد با انتخاب فايل و سپس انتخاب گزينه Contents File Extract

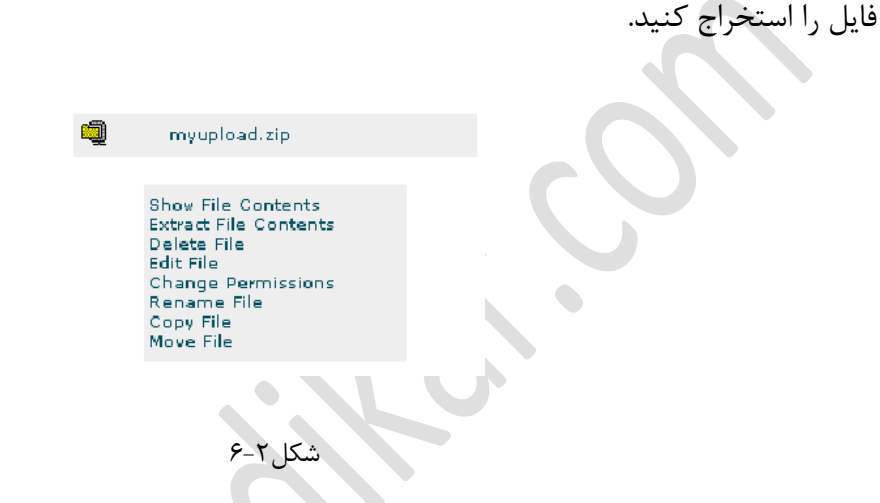

بعد از Extract و قبل از شروع نصب، بايد اقدام به درست كردن يك Database جديد كنيد.

براي اين كار كافی است دوباره به پنل مديريت بازگشته و به قسمت database Mysql برويد.

<span id="page-25-1"></span>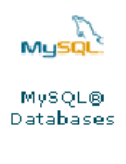

#### <span id="page-25-2"></span>شكل7-2

در اين قسمت همانطوري كه مستحضر هستيد شما بايد يك Username و Password براي اتصال به ديتابيس خود داشته باشيد، بهتر است براي كلمه عبور بصورت بسيار قوي و از تركيب حروف و اعداد و علامت خاص مثل @ بهره بريد، بعد از انتخاب يك كلمه عبور نياز داريد تا يك ديتابيس درست كنيد و سپس وارد كردن به لينك كردن ديتابيس با كاربري خود نماييد.

<span id="page-26-1"></span><span id="page-26-0"></span>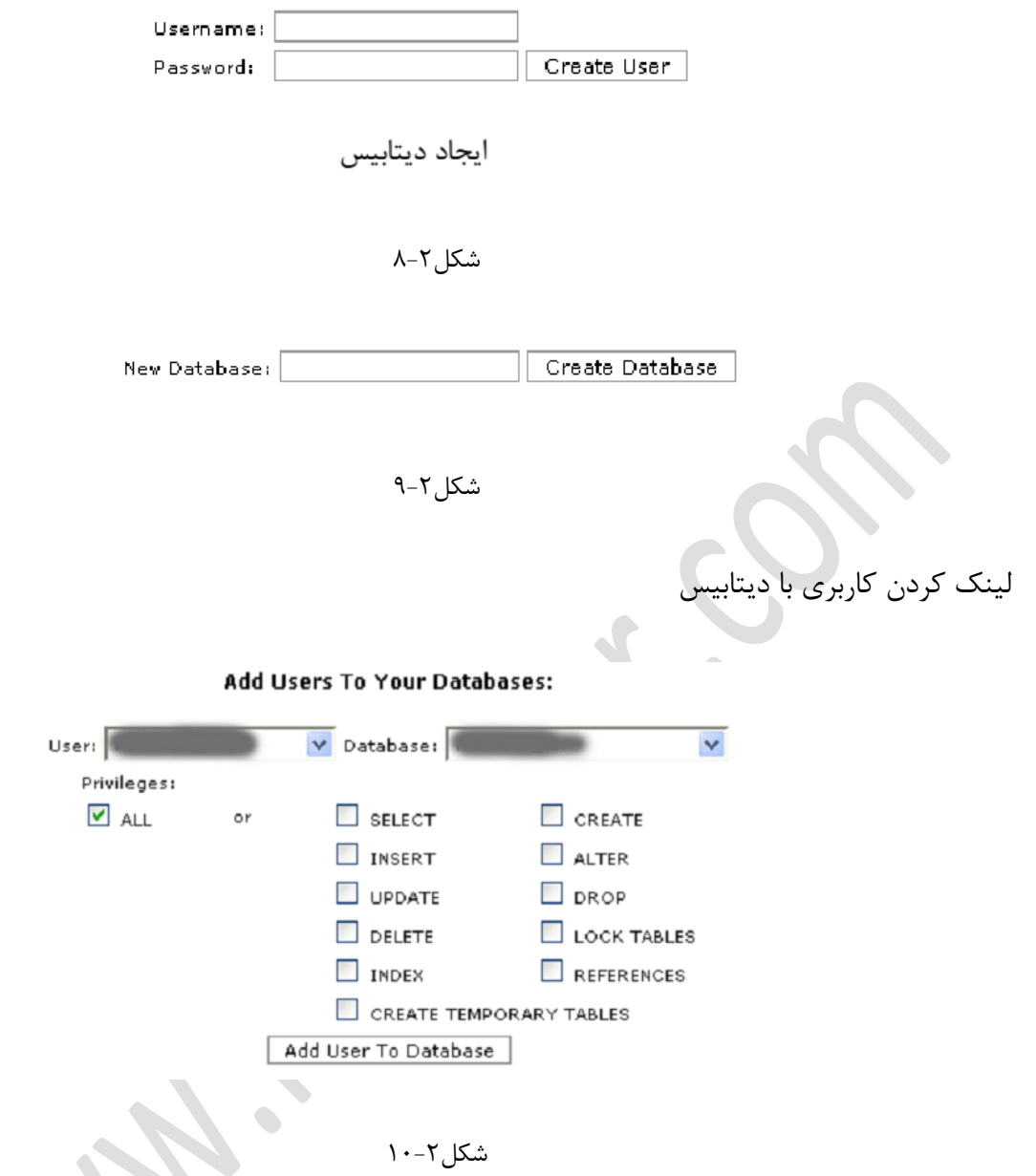

بعد از درست كردن، يك صفحه يا تب جديد در مرورگر خود باز كنيد و به آدرس مورد نظر، فايل را آپلود كردهايد برويد.

<span id="page-26-2"></span>بعد از ورود با صفحهاي مثل تصوير پايين رو به رو خواهيد شد.

There doesn't seem to be a wp-config.php file. I need this before we can get started. Need more help? We got it. You can create a up-config, php file through a web interface, but this doesn't work for all server setups. The safest way is to manually create the file.

Create a Configuration File

#### <span id="page-27-0"></span>شكل11-2

در اين صفحه بيان شده است كه كه بهتر است فايلی با نام config-wp را برروي سرور خود درست كنيد، البته در نسخههاي جديد اين كار توسط قسمت نصب امكان انجام را دارد، ولی همانطوري كه میبينيد شما نياز داريد در برخی از سرورها اين كار را بصورت دستی درست كنيد. ما به بررسی دو تكنيك میپردازيم.

براي تكنيك دستی، نخست فايل zip وردپرس را در محلی extract كنيد، بعد از آن مشاهده خواهيد كرد فايلی با نام php.sample-config-wp وجود دارد كه شما نياز داريد تا آن را به php.config-wp تغيير نام دهيد، بعد از تغيير نام بايد آنرا توسط يك ويرايشگر متن از مثل notepad باز كنيد و تغييراتی را روي آن اعمال كنيد.

پيش از تغيير نام

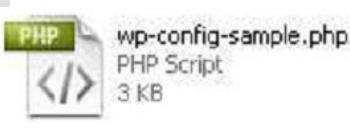

يس از تغيير نام

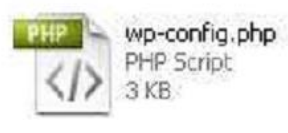

<span id="page-27-1"></span>شكل ٢-١٢

مثل تصوير زير اقدام به مقداردهی فيلدهای DB\_HOST ,DB\_PASSWORD ,DB\_USER و NAME\_DB كنيد، دقت نماييد كه مقدارهايی با اطلاعاتی كه در كنترل پنل وارد كردهايد يكی باشد، بعد از تغييرات فايل را ذخيره نماييد و آن را توسط برنامه مورد علاقه خود آپلود كنيد، اگر مشكلی در ارتباط با

Database رخ دهد با پيغامی مثل زير:

#### Error establishing a database connection

مواجه خواهيد شد.

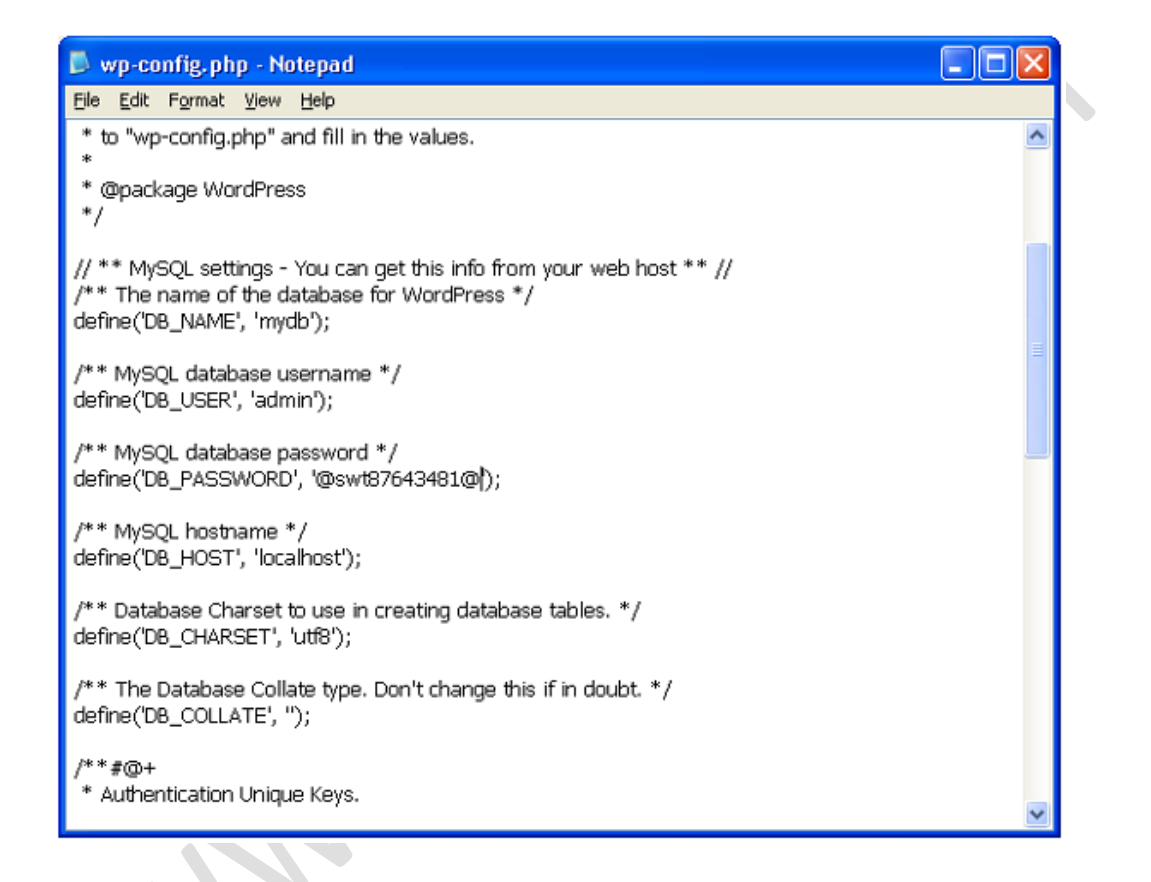

#### <span id="page-28-0"></span>شكل ٢-١٣

اگر شما همه اطلاعات را درست وارد كرده باشيد بايد با صفحهاي صفحه پايين رو به رو شده باشيد:

#### Welcome

Welcome to the famous five minute WordPress installation process! You may want to browse the ReadMe documentation at your leisure. Otherwise, just fill in the information below and you'll be on your way to using the most extendable and powerful personal publishing platform in the world.

#### Information needed

Please provide the following information. Don't worry, you can always change these settings later.

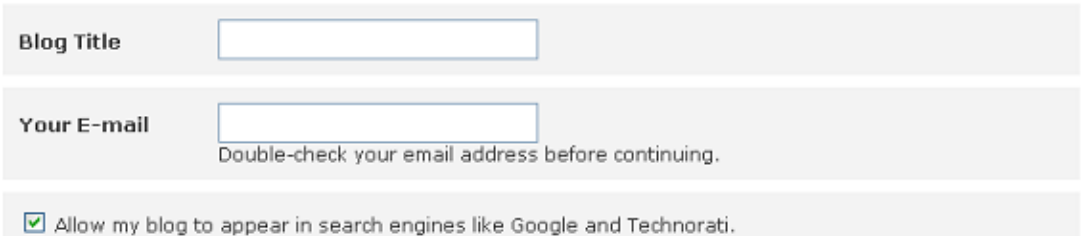

Install WordPress

<span id="page-29-0"></span>شكل۲-۱۴

در اين صفحه شما میتوانيد آدرس ايميل خود و همچنين عنوان و نام سايت خود را وارد كنيد.

بعد از وارد كردن روي Wordpress install كليك كنيد. تا عمليات نصب شروع شود، در پايان عمليات يك نام كاربري به همراه يك كلمه عبور به شما داده می شود، كه براي ورود به پنل مديريت به آن نياز  $\mathscr{C}$  . داريد.

روش دوم , خيلی سادهتر از روش اول است و تنها شرط برای شروع آن پشتيبانی سرور شما از اين روش میباشد، در صفحه اول مثل تصوير پايين به شما اطلاعاتی میدهد و از شما درخواست میشود كه اين اطلاعات را قبل از نصب، جمعآوري كنيد. خوب چون ما اين كار را انجام دادهايم، روي بزن بريم كليك نماييد.

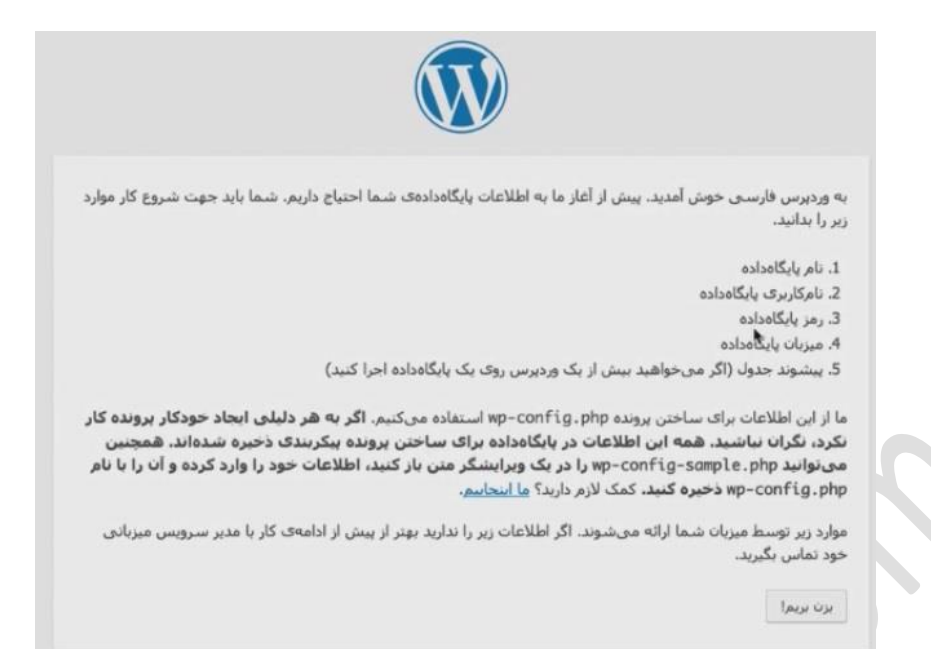

#### <span id="page-30-0"></span>شكل ٢-١۵

 $\bullet$ 

در صفحه بعد شما نياز داريد تا اسم ديتابيس، نام كاربري اتصال به ديتابيس و همچنين ميزان پايگاه داده كه مقدار جاري نقطه، بهترين حالت میباشد. در قسمت پيشوند جدول میتوانيد، يك پسوند براي جدولهاي ديتابيس خود انتخاب نماييد، اين گزينه، براي كاربرانی كه با محدوديت ديتابيس در سرور خود مواجعه هستند خيلی عالی است. نكتهاي كه خيلی مهم است براي امنيت بيشتر پيشوند جدول خود را به نام ديگري تغيير دهيد. بعد از وارد كردن اطلاعات برروي فرستادن كليك نماييد.

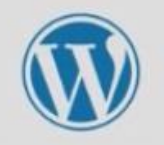

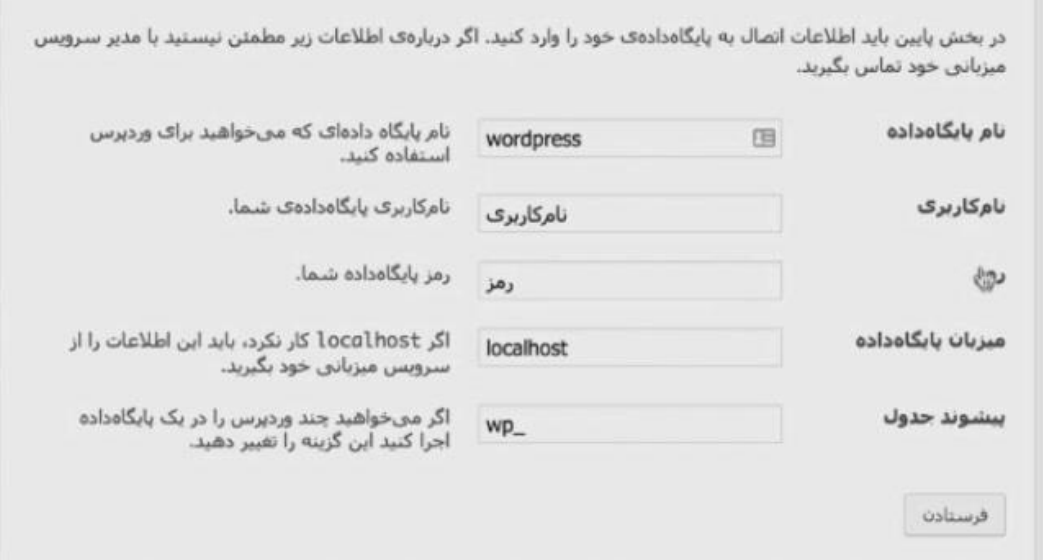

<span id="page-31-0"></span>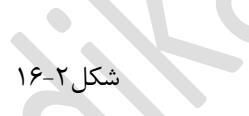

اگر اطلاعات را درست وارد كرده باشيد، صفحهاي مثل تصوير زير خواهد آمد.

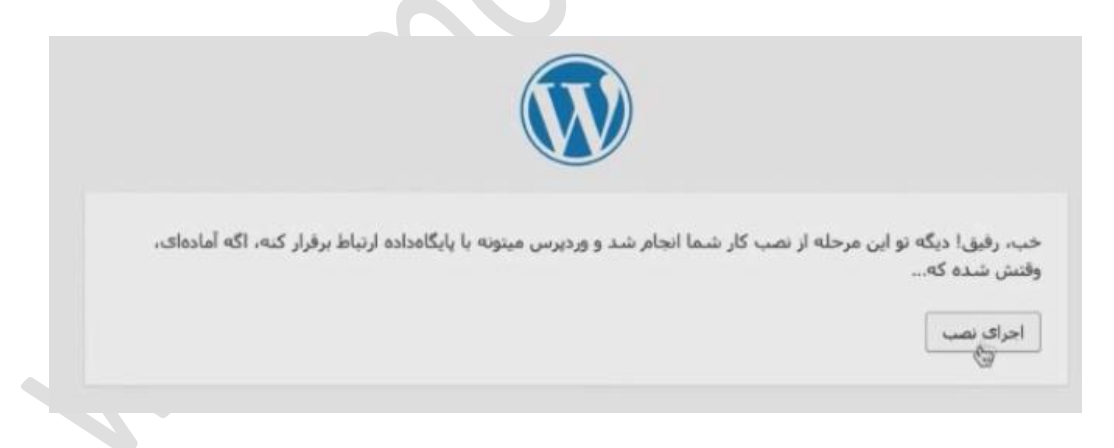

<span id="page-31-1"></span>شكل17-2

در اين صفحه روي گزينه اجراي نصب كليك نماييد تا مرحلههاي نصب شروع شود، مثل روش اول صفحهاي ظاهر میشود و از شما آدرس ايميل و عنوانی را براي وب سايتتان درخواست میكند. بعد از آن روي گزينه install the wordpress كليك نماييد، در تصوير پايين، مانند قسمت قبل كه توضيح داده شد نام كاربري و كلمه عبور براي دسترسی به قسمت مديريت براي شما تهيه شده است، كافی است تا كلمه عبور را كپی و بعد از اولين ورود، آن را تغيير دهيد.

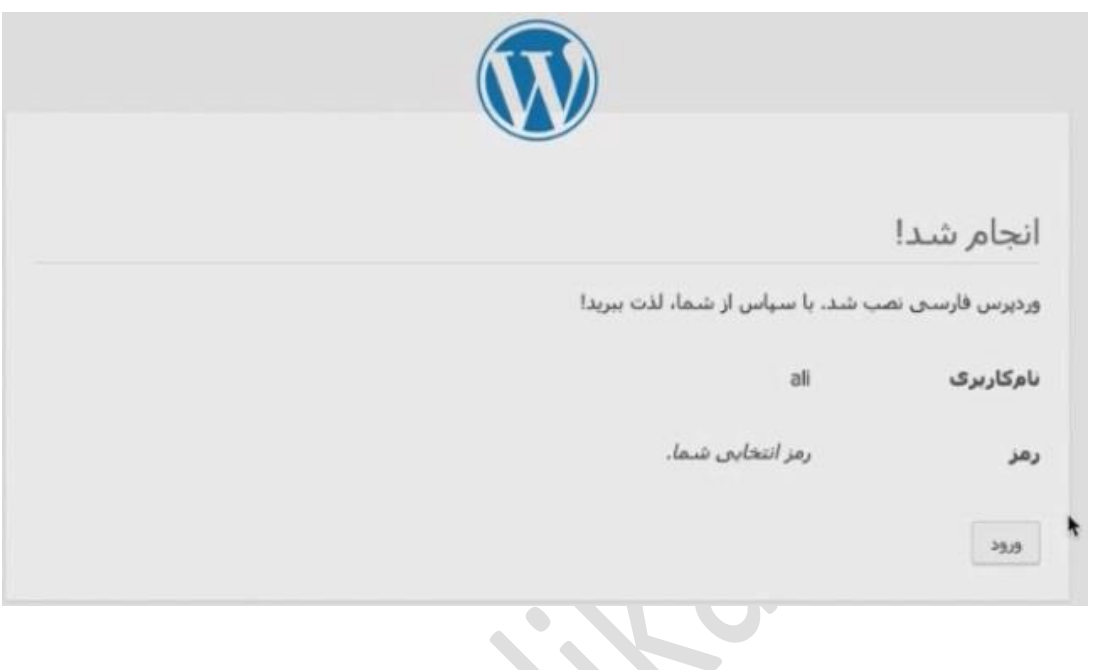

<span id="page-32-0"></span>شكل ٢-١٨<br>مسكل

قبل از ورود نياز است تا فارسی ساز را نصب نماييد، براي دريافت فارسی ساز میتوانيد به آدرس زير برويد.

http://www.wp-persian.com/download

بعد از دريافت مثل هنگاميكه می خواستيم فايل وردپرس را آپلود كنيم، نخست فايل را در مسيري استخراج و پس از آن دوباره آن را زيپ و آپلود میكنيم.

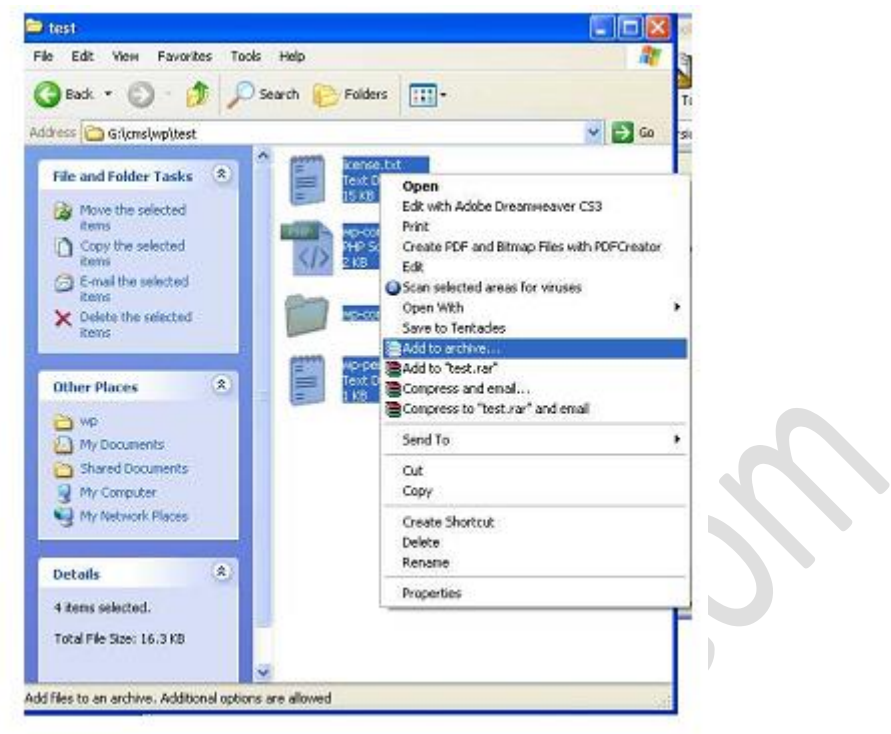

<span id="page-33-0"></span>شكل19-2

بعد از آپلود در مسير اصلي نصب وردپرس، باز هم نياز است تا با استفاده از File manager در كنترل پنل خود اقدام به extract كردن فايل كنيم بعد از اين كار شما بايد در فايل config-wp دوباره تغييراتی دهيد، از اين رو نياز داريد تا آن را يا توسط برنامه browser Ftp خود و يا همين كنترل پنل دريافت نماييد. بعد از دريافت، آنرا مانند تصوير زير باز و اقدام به درج IR\_fa در قسمت WPLANG كنيد.

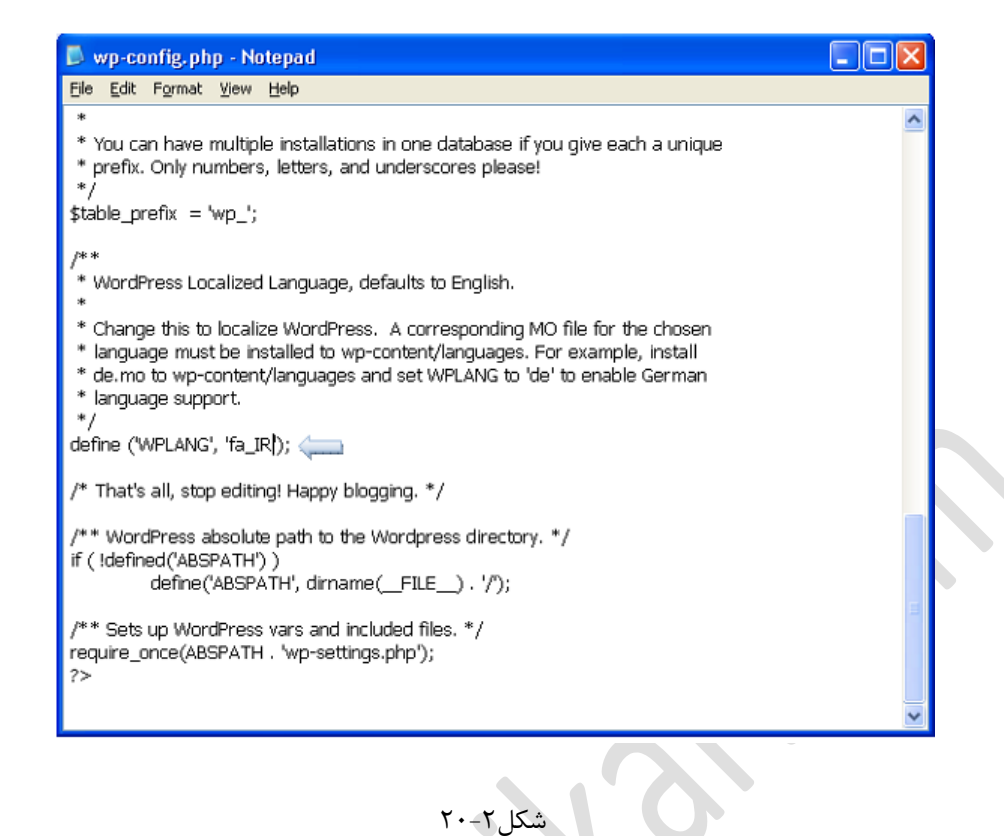

بعد از ويرايش دوباره بايد آن را آپلود كنيد، اگر اطلاعات را درست نوشته باشيد بايد بعد از login شدن تمام

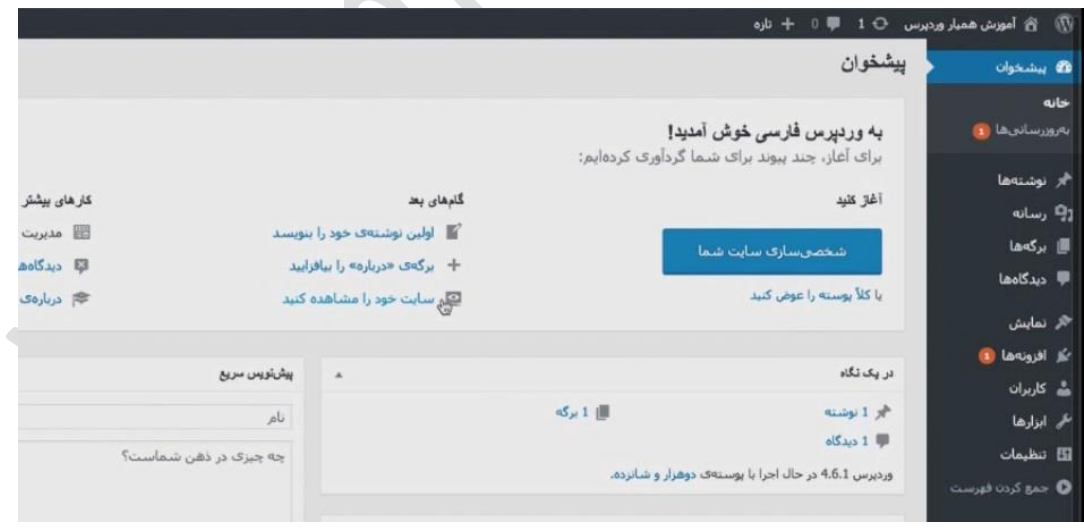

<span id="page-34-0"></span>پنل مديريتی شما بصورت فارسی و بصورت تصوير زير نمايش داده شود.

<span id="page-34-1"></span> $T-7$ شكل

# **فصل سوم : پروژه نويسی با نرم افزار و ارتباط نرم افزارهاي ديگر**

<span id="page-35-0"></span> $\bullet$ 

- <span id="page-36-0"></span>**در اين فصل می خوانيد:** • كار با بخش مديريت پست
- كار با بخش مديريت برچسبها
	- كار با بخش مديريت گروهها

 $\bullet$ 

• مديريت چند رسانهايها

 $\bullet$ 

<span id="page-37-1"></span><span id="page-37-0"></span>**كار با بخش مديريت پست**

**ايجاد يك پست** براي ايجاد يك پست كافی است به قسمت "نوشته ها" و "افزودن نوشته تازه" مراجعه نماييد.

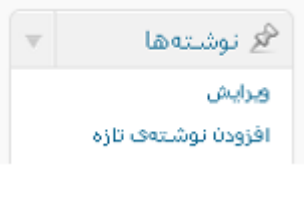

<span id="page-37-3"></span>شكل ۲-۱

بعد از كليك روي افزودن نوشته تازه شما با محيط ديگري روبرو خواهيد شد كه تمامی امكانات جهت قرار دادن يك مطلب را در اختيار شما گذاشته است، اعم از درج تصوير , مديا و ... .

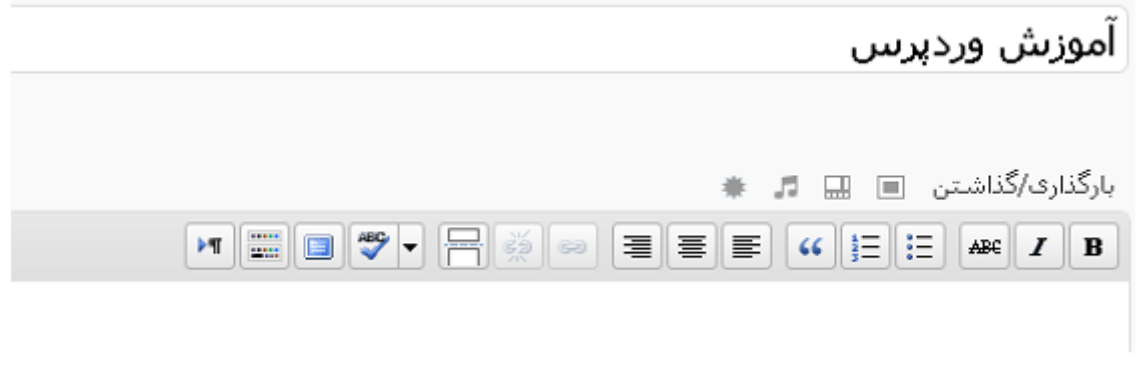

<span id="page-37-4"></span>شكل ٢-٢

دو تب در بالاي نوار ابزار قرار دارد يكی براي دسترسی به قسمتی كه شما به كدhtml دسترسی داريد و با نام "ويرايشhtml "در دسترس است و بخش ديگر "ديداري" كه در واقع يك ويرايشگر WYSIWYG كه به طور اختصار Get You What Is See You What میباشد، و هر عملياتی شما انجام دهيد بلافاصله شاهد تغييرهاي آن خواهيد بود.

> <span id="page-37-2"></span>آشنائی **با پنل انتشار** به صورت پيشفرض و قبل از انتشار پنل بصورت تصوير زير می باشد:

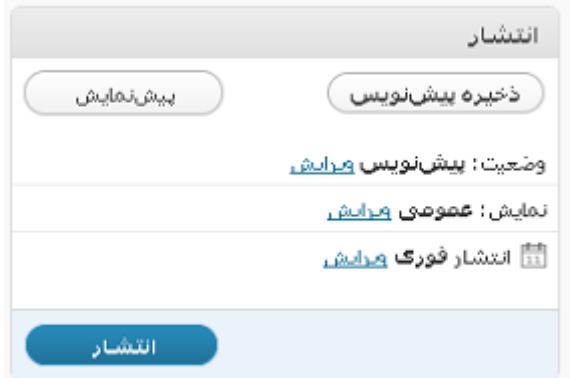

<span id="page-38-0"></span> $\mathsf{r}\text{-}\mathsf{r}$ شكل

با كليك روي دكمه ذخيره پيشنويس میتوانيد بصورت موقت كارهاي انجام شده را ذخيره نماييد، اين به اين معنی نيست كه كاربران میتوانند كارهاي انجام شده را در سايت اصلی مشاهده كنند، اين بدان معناست كه ذخيره براي احتياط و جلوگيري از بروز هر گونه مشكلی از كار شما بوجود میآيد تا در بروز هر مشكلی شما ذخيره از كار انجام داده شده داشته باشيد، بطور اتوماتيك هر چند دقيقه ذخيرهاي از كار شما گرفته میشود.

با كليك روي دكمه پيش نمايش هم میتوانيد، پيش نمايشی از كار انجام شده خود را مشاهده نماييد با كليك روي لينك ويرايش در قسمت وضعيت قسمتی مانند تصوير زير نمايان میشود، كه به شما وضعيت پست را نمايش دهد و داراي دو اختيار است، اولی پيش نويس است كه پيش فرض كار است و عملكردش هم معنا كارش است و دومی بازبينی، كه به شما امكان میدهد تا كار را ذخيره و براي بازبينی مجددا آن را چك كنيد.

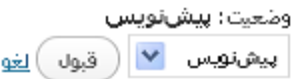

<span id="page-38-1"></span> $f - \gamma$ شكل

با كليك روي لينك ويرايش در قسمت نمايش قسمتی مثل تصوير زير ديده میشود9 در اين قسمت میتوانيد وضعيت نمايش را تغيير بدهيد و به يك از حالات عمومی، يعنی نمايش براي همه بازديدكنندگان9 اعم از كاربر و غيره، حالت خصوصی، حالتی است كه پست تنها براي كاربران سايت به نمايش در میآيد و حالت رمز دار، باعث میشود تا براي دسترسی، كاربران نياز به وارد كردن كلمه عبور داشته باشند، در آوريد.

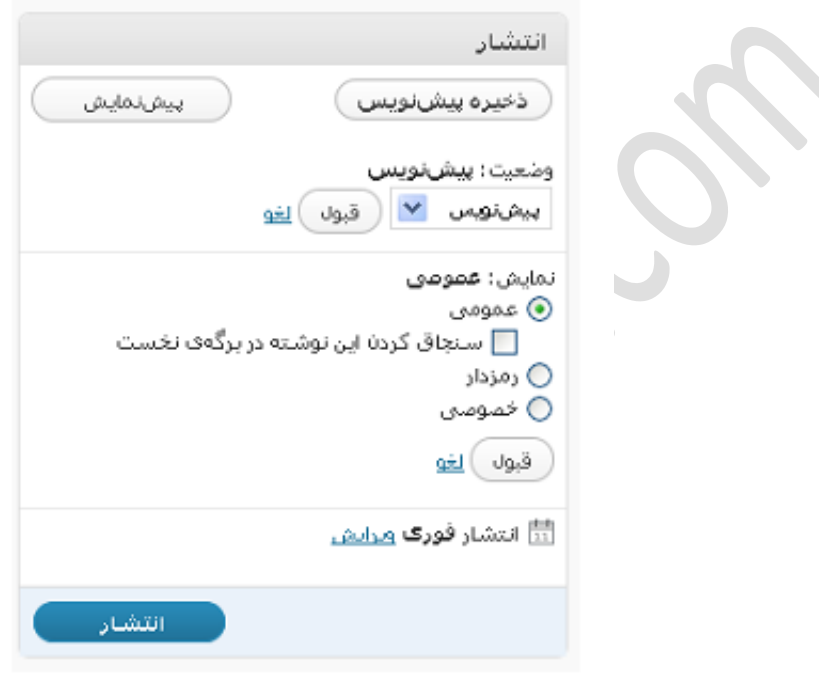

<span id="page-39-1"></span><span id="page-39-0"></span>شكل ۳-۵

**آشنائی با پنل برچسب ها** در اصل برچسبها يا tagها به شما كمك میكنند تا نظم بهتري به كار و همچنين دسترسی كاربران به متنها را آسانتر كنيد. به اين ترتيب، شما میتوانيد ضمن آنكه از دستهبنديها براي شاخهبندي و نظم استفاده میكنيد از برچسبها به عنوان ريز دستهبنديها استفاده نماييد و كاربران را بهتر راهنمايی كنيد، قرار دادن برچسبها نياز به تجربه و از همه مهمتر اطلاعاتی از SEO داشته باشد.

در آخر بهتر است از كلمهها يا جملههايی استفاده كنيد كه در متن شما موجود است و يا وابستگی بيشتري با متن شما دارد. در اين پنل میتوانيد برچسبها را يكی پس از ديگري يكی و يا حتی گروهی اضافه كنيد، براي وارد كردن گروهی كافی است كه ما بين كلمات ويرگول يا همان كاما قرار دهيد.

> برجستها |وزش وب , اَموزش طراحی قالب ( ۱فزودن ) برچسب@ را با ویرگول لاتین (٫) جدا کنید انتخاب از برجست های محبوب

<span id="page-40-1"></span><span id="page-40-0"></span> $5 - 7$ شكل

با كليك روي "انتخاب از برچسب هاي محبوب"، اگر شما در پستهاي پيشين از برچسبهايی استفاده كرده باشيد، آن دستهاي از برچسبها را كه بيشترين كاربرد را داشتهاند نمايش میدهد و شما میتوانيد در پست حاضر از آنها هم استفاده كنيد.

**آشنائی با پنل دسته ها** در اين پنل میتوانيد دسته مشخصی را براي پست خود انتخاب نماييد، البته اگر آن دسته موجود نباشد، شما براحتی و بدون خروج از اين قسمت می توانيد اقدام به اضافه كردن دسته دلخواه خودتان كنيد.

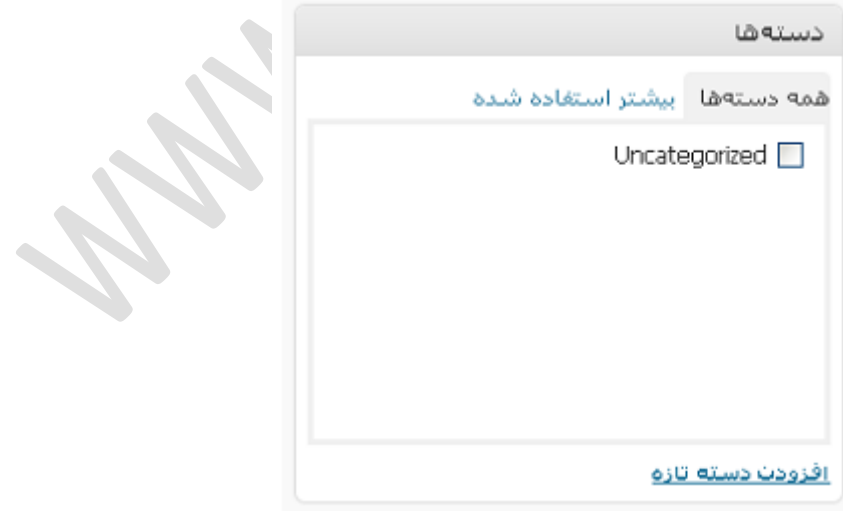

<span id="page-40-2"></span>شكل ۲-۷

براي اضافه كردن كافی است روي لينك افزودن دسته تازه كليك نماييد، بعد از اين كار قسمتی ديده میشود كه در كادر متن اول میتوانيد نام دسته دلخواه خود را بنويسيد و از ليست نيز دسته پدر را انتخاب نماييد، اگر میخواهيد اين گزينه زيرمجموعه هيچ دسته ديگري قرار نگيرد، گزينه سرآغاز دسته را از ليست انتخاب كنيد. نكته جالبتر آن است كه حتی اضافه شدن دسته نيز نياز به Refresh شدن صفحه را ندارد چرا كه در اكثر قسمتهاي وردپرس از Ajax استفاده شده است.

<span id="page-41-0"></span>**كار با بخش مديريت برچسب ها**

**برچسب چيست؟** در اصل برچسبها روشی براي نظم بخشيدن به پستها و همچنين راهنمايی است.

<span id="page-41-2"></span><span id="page-41-1"></span>**مديريت برچسب ها**

براي مديريت برچسبها در پنل سمت راست پيشخوان از قسمت نوشتهها گزينه برچسب را انتخاب نماييد.

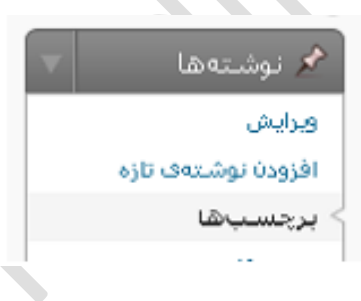

#### <span id="page-41-3"></span>شكل ٢-٨

در اين قسمت به شما امكان ويرايش، اضافه كردن و حذف برچسبها داده شده است، براي قرار دادن برچسب كافيست، مثل تصوير زير در قسمت نام برچسب دلخواه و در قسمت نامك، نام آن را بصورت انگليسی بنويسيد.

افزودن برچسب

نام برچسب

این برچسب در ویگاه شما با این نام نمایش داده می شود.

نامک (نام لاتین) برچسب

glug نسخه لاتین واژه می باشد که در نشانی (URL)هااستفاده می شود. برای نامگذاری فقط از حروف، ارقام و خط تیره استفاده کنید. نمایش فقط با حروف کوچک خواهد بود.

افزودن برجسب

#### <span id="page-42-2"></span>شكل ۳-۹

براي ويرايش هم كافيست تا روي نام برچسب دلخواه قرار گرفته، تا منويی نمايان شود در اين منو به شما

امكان ويرايش در صفحه جداگانه داده شده است. با كليك روي حذف برچسب انتخابی شما از ليست پاك

خواهد شد.

 $\mathbb{D}$ 

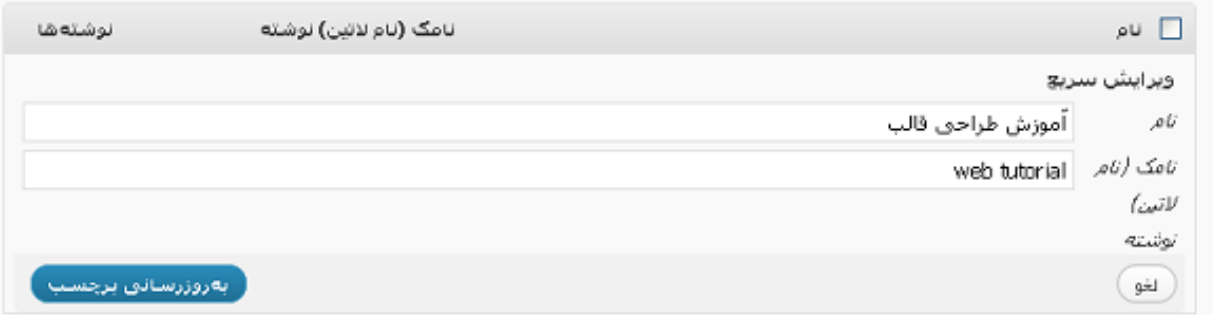

<span id="page-42-3"></span>شكل ۲-۱۰

<span id="page-42-0"></span>**كار با بخش مديريت دستهها**

<span id="page-42-1"></span>**مديريت دستهها**

در اصل دستهها نقشی شبيه به نقش شاخه در ويندوز دارند و سبب نظم بهتري در پستهاي شما میشوند، براي اضافه كردن و در واقع مديريت دستهها از قسمت نوشتهها گزينه دستهها را انتخاب نماييد.

<span id="page-43-0"></span>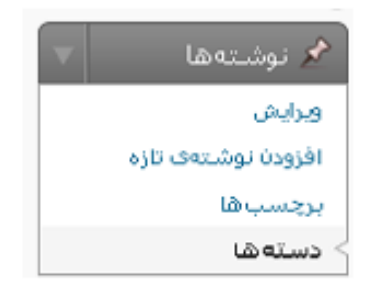

شكل11-3

در اين قسمت مثل تصوير پايين میتوانيد به راحتی با وارد كردن نام دسته، و نوشتن نامك )كه اختياري است) و همچنين انتخاب يک پدر براي گروه خود و اگر مايل بوديد توضيحاتي در مورد دسته بنويسيد، يک دسته را اضافه كنيد، اگر میخواهيد دسته شما در بالاترين سطح يعنی بدون يك پدر باشد، از بخش سرآغاز دسته گزينه هيچ كدام را انتخاب نماييد.

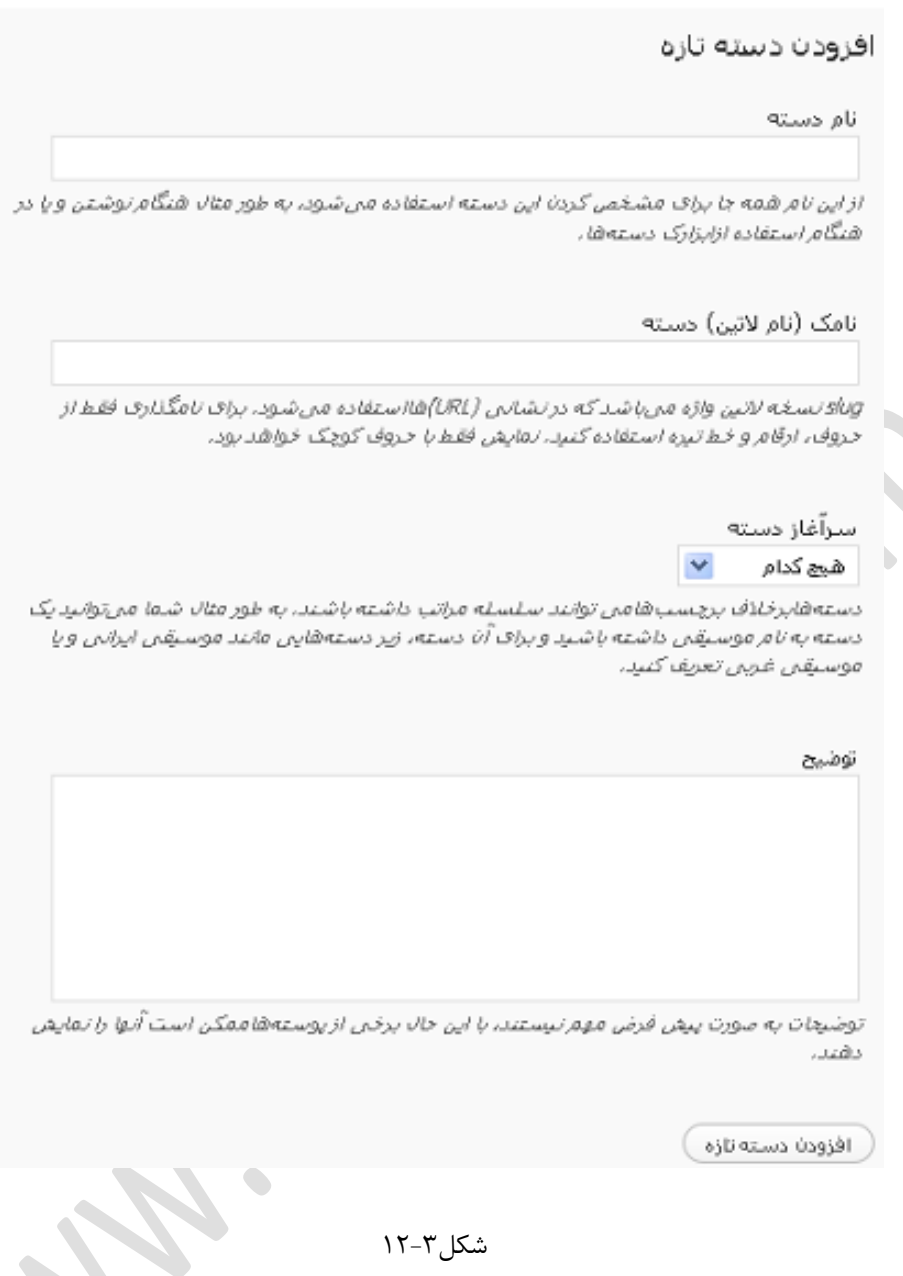

<span id="page-44-0"></span>شكل۳-۱۲

اگر مايل به ويرايش يك دسته هستيد كافيست تا در بالاي يك دسته قرار گيريد تا گزينههاي ويرايش و ويرايش سريع ظاهر شود، بعد از نمايان شدن، اگر گزينه ويرايش را انتخاب نماييد به شما امكان ويرايش دسته خود در صفحهاي ديگر داده میشود و با انتخاب ويرايش سريع امكان ويرايش در صفحه جاري داده میشود.

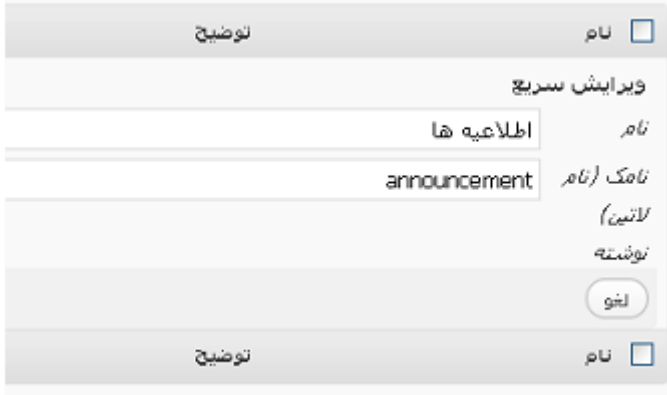

<span id="page-45-0"></span>شكل ٢-١٣

براي پاك كردن يك دسته كافی است، تا روي دسته مورد نظر قرار گيريد و از منو ظاهر شده گزينه پاك

كردن را انتخاب نماييد.

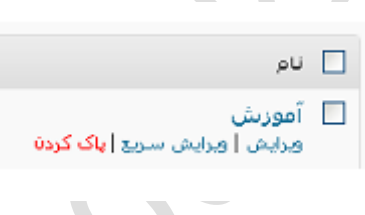

<span id="page-45-1"></span>شكل14-3

راه حل ديگر، كه به شما كمك میكند كه چند دسته را همزمان پاك كنيد، اين است كه شما Checkbox كنار هر دسته را فعال و از منو ليست كه در بالاي اين قسمت قرار دارد گزينه پاك كردن را انتخاب كنيد.

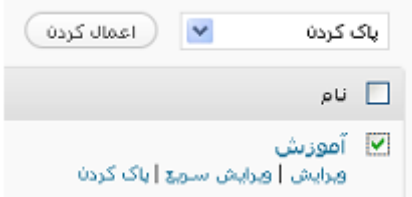

<span id="page-45-2"></span> $10 - 7$ ا

اگر دقت كرده باشيد يكی از دستهها، بدون checkbox هستند و در واقع امكان پاك كردن آن براي شما فعال نيست، شايد سوال پيش بيايد كه چرا؟ در اصل اين دسته، دسته پيش فرض شما بوده است، و اگر زمان درست كردن پست دستهاي را انتخاب نكنيد، پست بطور پيشفرض به اين دسته انتقال میشود.

آيا اگر يك دسته را پاك كنيم، پستهاي آن نيز پاك میشوند؟

بايد گفت خير، در اصل پستهاي دسته پاك شده، به دسته پيشفرض شما انتقال داده میشوند، حال اين سئوال شكل میگيريد كه آيا اين دسته پيشفرض قابل تغيير است يا خير؟

براي تغيير دسته پيشفرض، به قسمت تنظيمات و سپس قسمت نوشته مراجعه نماييد، در اين قسمت در قسمت دسته پيشفرض نوشتهها میتوانيد دسته پيش فرض ديگري را انتخاب كنيد.

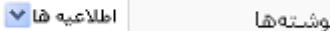

دستەى پيشفرض نو

<span id="page-46-2"></span>شكل ۳-۱۶

<span id="page-46-0"></span>**مديريت چند رسانهايها**

<span id="page-46-1"></span>**قرار دادن محتواي جديد در كتابخانه**

بايد گفت شايد يكی از علتهاي پيدايش كتابخانه در cms وردپرس، مديريت بهتر و كاملتر چندرسانهايها بوده است.

براي اضافه كردن يک يا چند محتواي جديد، علاوه بر تصوير, صوت، فيلم و غير از قسمت رسانه، گزينه افزودن پروندهي تازه را انتخاب نماييد.

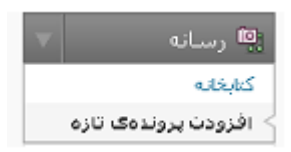

<span id="page-46-3"></span>شكل ٢-١٧

در اين قسمت دو نوع ارسالكننده در اختيار شما است، نوع اول كه ارسالكننده فلش است و امكان اضافه كردن چندين فايل را به شما میدهد و گزينه ديگر ارسال كننده معمولی كه براي دسترسی به آن میتوانيد روي لينك ارسال كننده معمولی كليك كنيد.

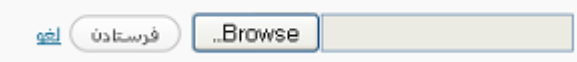

<span id="page-47-1"></span>شكل ۳-۱۸

<span id="page-47-0"></span>**مديريت كتابخانه**

براي دسترسی به قسمت مديريت كتابخانه از قسمت رسانه گزينه كتابخانه را انتخاب نماييد، بعد از آن صفحهاي مانند شكل زير ظاهر خواهد شد.

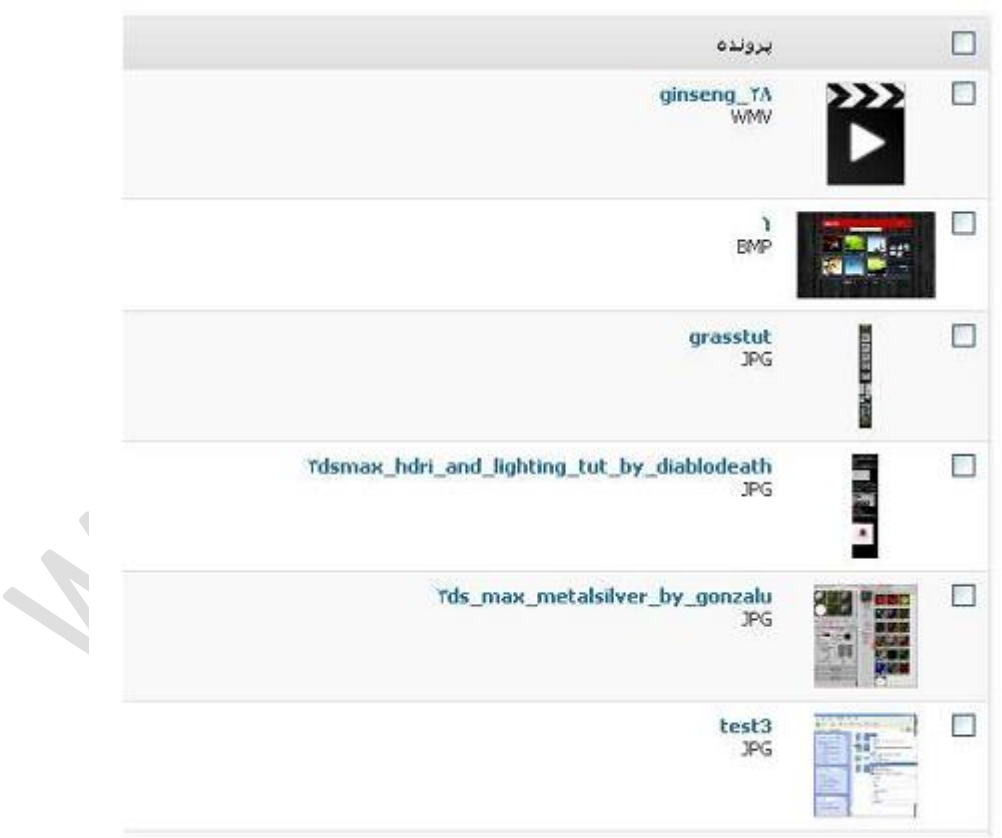

<span id="page-47-2"></span>شكل19-3

در اين قسمت میتوانيد، اغلب عملياتها علاوه بر ويرايش، نمايش، پاك كردن و مرتب سازي را انجام دهيد. براي آنكه بتوانيد يك محتوا را ويرايش نماييد كافی است تا روي اسم آن قرار گيريد تا منويی مثل تصوير پايين ظاهر شود.

بعد از ظاهر شدن، اگر روي ويرايش كليك كنيد میتوانيد اطلاعات مربوط به محتواي خود اعم از نام و توضيحات را ويرايش كنيد. همچنين اگر مايليد میتوانيد نامی را كه با عنوان alternative يا alt يعنی متن جايگزين براي تصوير قرار دهيد، در حقيقت اين گزينه به شما كمك میكند در صورت بروز هر گونه مشكل در لود شدن تصوير، متنی نمايش داده شود.

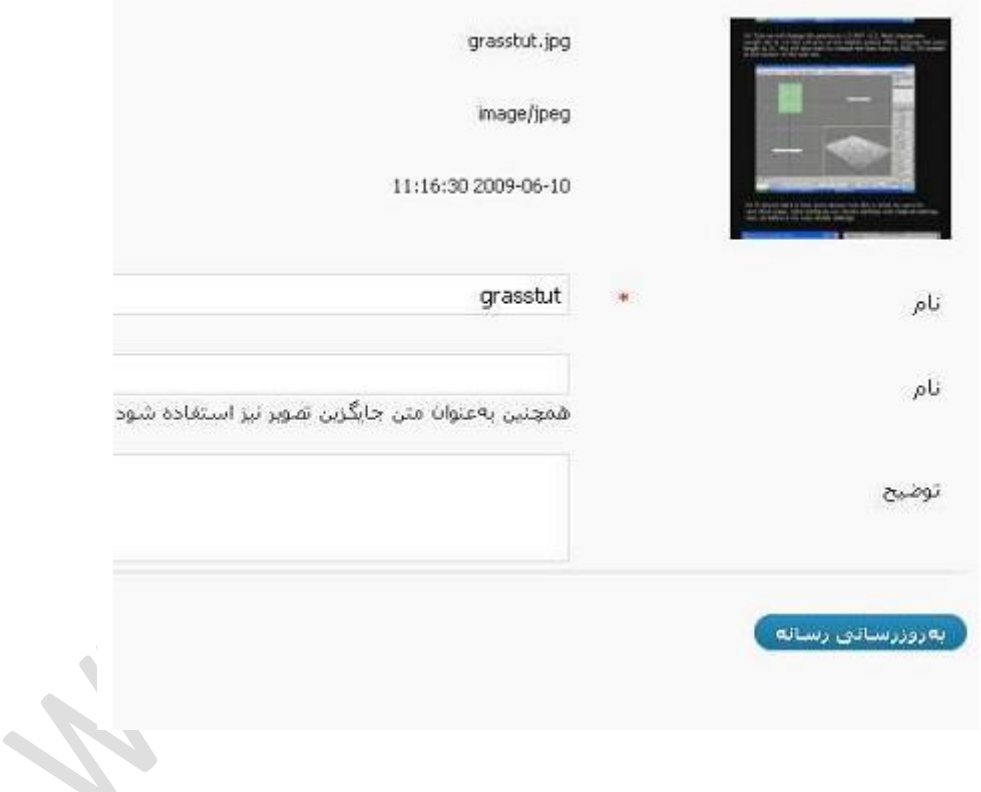

<span id="page-48-0"></span> $T - T$ لشكل

# **فصل چهارم جمع بندي و آينده**

# <span id="page-49-0"></span>**وردپرس**

#### <span id="page-50-0"></span>**جمع بندي**

ممكن است وردپرس در ابتدا به عنوان نرم افزار وبلاگ نويسی شروع به كار كرد، اما وردپرس به يكی از بهترين سيستمهاي مديريت محتواي جهان تبديل شد. از اين قالبهاي براي هر موضوع سايت میتوان استفاده كرد، از وبلاگهاي سفارشی تا سايت كمپانیهاي خيلی بزرگ.

مثل وال استريت ژورنال، نيويورك تايمز، CNN و eBay همه اينها از پلتفرم وردپرس استفاده میكنند. چه مزيتی باعث شده است كه اين شركتها بزرگ اين سيستم مديريت محتوا را به دروپال و جوملا ترجيح بدهند؟

- سفارشی سازي:
	- استفاده آسان
		- سئو

<span id="page-51-0"></span>**منابع:** -1 آموزش وردپرس از مبتدي تا فوق حرفه اي، حسين ميري -2 كاملترين مرجع وردپرس، امين امان پور، محمد حاجی نيا -3 آموزش قدم به قدم وردپرس، هميار وردپرس

 $\bullet$ 

**براي آموزش هاي بيشتر به سايت** [com.modikar.www](http://www.modikar.com/) **مراجعه كنيد.**